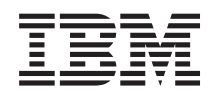

System i Visão Geral do Banco de Dados

*Versão 6 Release 1*

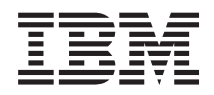

System i Visão Geral do Banco de Dados

*Versão 6 Release 1*

#### **Nota**

Antes de utilizar estas informações e o produto suportado por elas, leia as informações em ["Avisos",](#page-52-0) na página 47.

Esta edição se aplica à versão 6, release 1, modificação 0 do IBM i5/OS (número do produto 5761–SS1) e a todos os releases e modificações subseqüentes, até que seja indicado o contrário em novas edições. Esta versão não é executada em todos os modelos RISC (Reduced Instruction Set Computer), nem nos modelos CISC.

# **Índice**

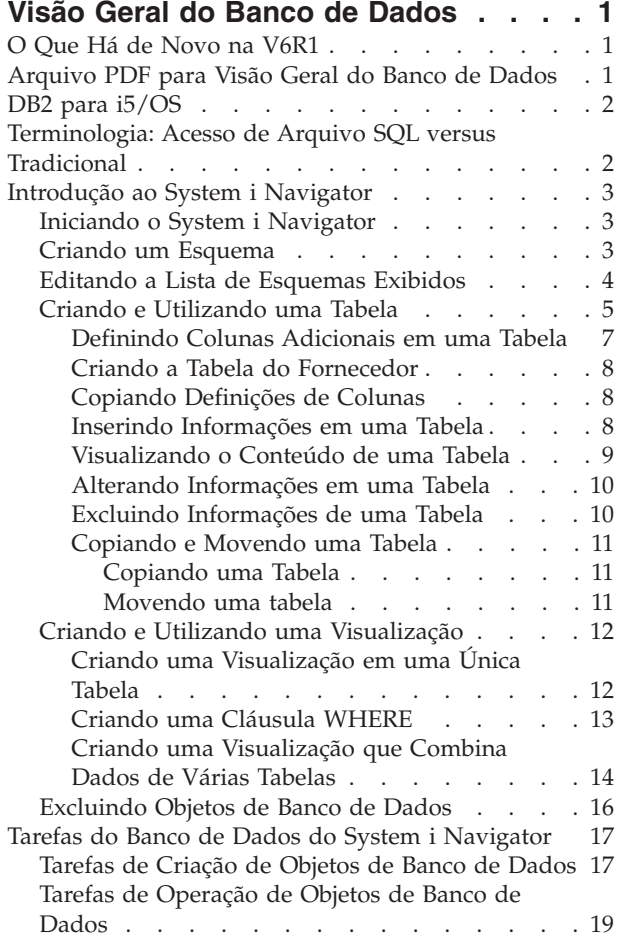

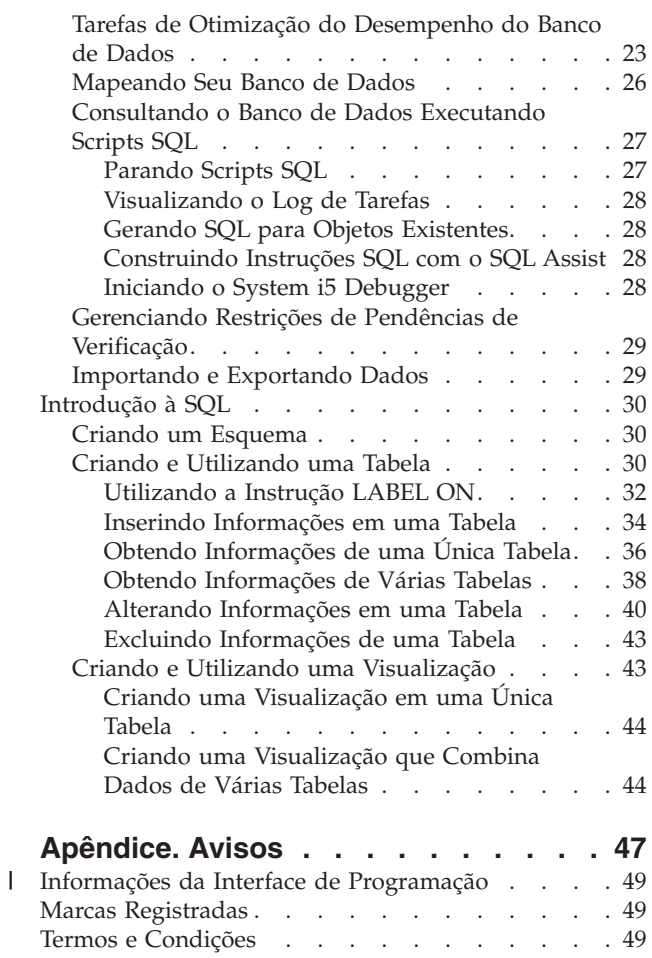

## <span id="page-6-0"></span>**Visão Geral do Banco de Dados**

O DB2 para i5/OS compartilha características com muitas outras implementações do DB2. Mas se você tiver acabado de migrar para o produto System i, poderá desejar saber qual a diferença de funcionamento do DB2 para i5/OS no sistema e quais vantagens o sistema traz para o desenvolvimento do banco de dados.

O produto System i como uma plataforma de banco de dados é muito eficiente. Essa coleta de tópicos descreve como avaliar quais métodos de acesso a dados fazem mais sentido para sua organização e como construir uma estrutura preliminar para desenvolver e manter a implementação do banco de dados.

É possível também explorar outras informações do banco de dados utilizando a árvore de navegação principal.

## **O Que Há de Novo na V6R1**

Leia sobre informações novas ou significativamente alteradas para a coleta de tópicos de visão geral do Banco de Dados.

Várias tarefas de banco de dados do System i Navigator foram incluídas ou atualizadas nesse release. Para obter informações adicionais, consulte os seguintes tópicos:

- v ["Tarefas](#page-22-0) de Criação de Objetos de Banco de Dados" na página 17
- v "Tarefas de [Operação](#page-24-0) de Objetos de Banco de Dados" na página 19
- v "Tarefas de Otimização do [Desempenho](#page-28-0) do Banco de Dados" na página 23

### **Como Saber o Que é Novo ou o Que Foi Alterado**

Para ajudar a ver onde as alterações técnicas foram feitas, o centro de informações utiliza:

- A imagem > marca onde começam as informações novas ou alteradas.
- A imagem  $\mathcal K$  marca onde terminam as informações novas ou alteradas.

Nos arquivos PDF, você poderá ver barras de revisão (1) na margem esquerda das informações novas ou alteradas.

Para localizar outras informações sobre as novidades ou alterações neste release, consulte Memorando para Usuários.

## **Arquivo PDF para Visão Geral do Banco de Dados**

Você pode visualizar e imprimir um arquivo PDF dessas informações.

Para visualizar ou fazer download da versão PDF deste documento, selecione Visão Geral do Banco de Dados (aprox. 680 KB).

### **Salvando Arquivos PDF**

Para salvar um PDF em sua estação de trabalho para exibição ou impressão:

1. Clique com o botão direito do mouse sobre o link do PDF no seu navegador.

- 2. Clique na opção que salva o PDF localmente.
- 3. Navegue para o diretório no qual deseja salvar o PDF.

<span id="page-7-0"></span>4. Clique em **Salvar**.

### **Fazendo Download do Adobe Reader**

É necessário ter o Adobe Reader instalado em seu sistema para visualizar ou imprimir esses PDFs. É possível fazer download de uma cópia gratuita no Web site da [Adobe](http://www.adobe.com/products/acrobat/readstep.html)

(www.adobe.com/products/acrobat/readstep.html) .

### **DB2 para i5/OS**

O DB2 para i5/OS é o gerenciador de banco de dados relacional que está totalmente integrado ao produto System i. Como ele está integrado no sistema, o DB2 para i5/OS é muito fácil de utilizar e gerenciar.

O DB2 para i5/OS também fornece várias funções e recursos, como acionadores, procedimentos armazenados e índice de bitmaps dinâmicos que atendem a uma ampla variedade de tipos de aplicativos. Esses aplicativos estão baseados no host tradicional para soluções cliente/servidor para aplicativos de inteligência de negócios.

Como uma interface do DB2 para i5/OS, o programa licenciado do IBM DB2 Query Manager and SQL Development Kit para i5/OS inclui uma consulta interativa e uma interface de gravação de relatório, juntamente com pré-compiladores e ferramentas, para ajudar a gravar programas aplicativos SQL (Linguagem de Consulta Estruturada) em linguagens de alto nível. De acordo com o padrão de mercado da SQL (Linguagem de Consulta Estruturada), a implementação da SQL para o sistema operacional i5/OS permite definir, manipular, consultar e controlar o acesso aos dados do i5/OS. Isso funciona igualmente bem com os arquivos do i5/OS e as tabelas SQL.

## **Terminologia: Acesso de Arquivo SQL versus Tradicional**

O DB2 para i5/OS fornece dois métodos de acesso para manipular dados e tabelas de banco de dados: método de acesso SQL e métodos de acesso do arquivo de sistema. Esses métodos de acesso utilizam palavras diferentes para descrever alguns conceitos semelhantes.

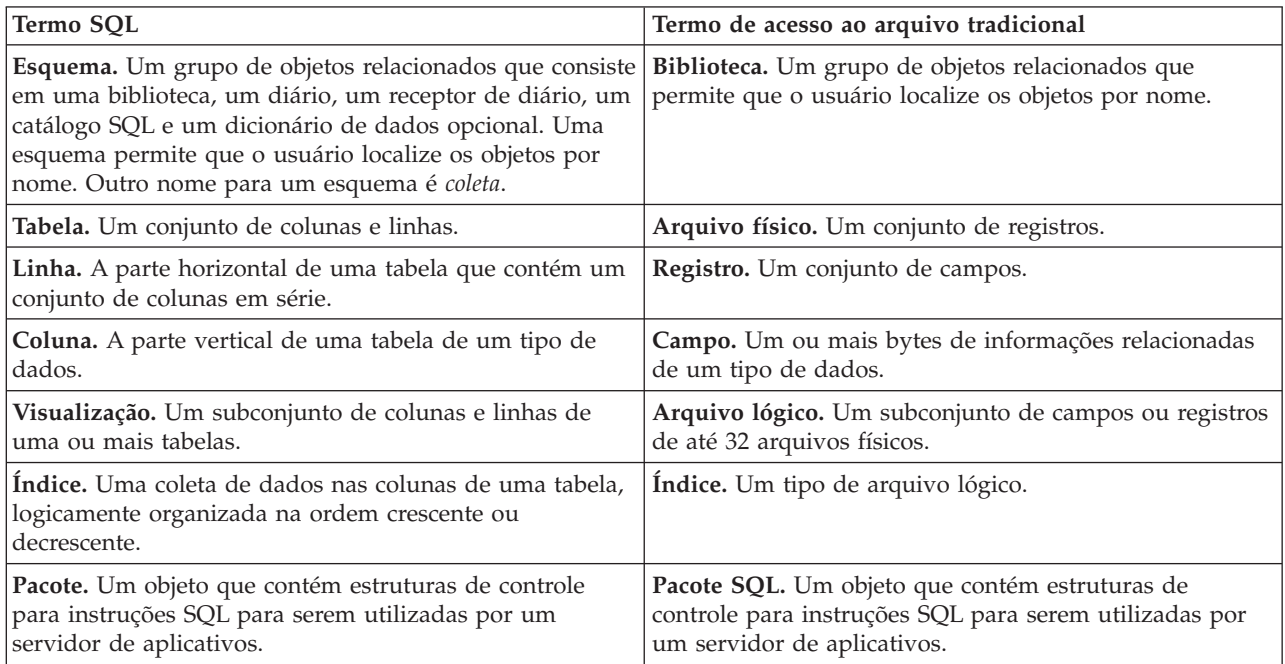

<span id="page-8-0"></span>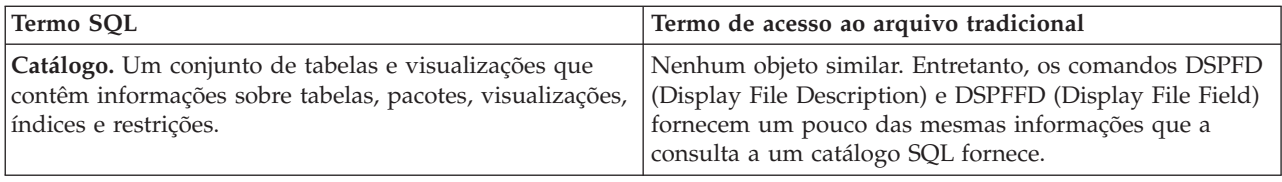

## **Introdução ao System i Navigator**

O System i Navigator é uma interface gráfica que pode ser utilizada para executar muitas das operações do banco de dados administrativas comuns. A maioria das operações do System i Navigator baseia-se em SQL, porém não é necessário entender completamente a SQL para executá-las.

#### **Conceitos relacionados**

"Tarefas do Banco de Dados do System i [Navigator"](#page-22-0) na página 17

Você pode executar várias tarefas de banco de dados com o System i Navigator, incluindo criar, modificar e excluir vários objetos de banco de dados.

#### **Tarefas relacionadas**

Conhecendo o System i Navigator

## **Iniciando o System i Navigator**

Você precisa iniciar o System i Navigator antes de utilizá-lo para gerenciar seus objetos de banco de dados.

Para iniciar o System i Navigator, siga estas etapas:

- 1. Dê um clique duplo no ícone do **System i Navigator**.
- 2. Expanda o sistema que deseja utilizar.

## **Criando um Esquema**

Um esquema de banco de dados fornece uma classificação lógica de objetos de bancos de dados. Depois de criar um esquema com êxito, você poderá criar nele tabelas, visualizações, índices, procedimentos armazenados, funções definidas pelo usuário e tipos definidos pelo usuário.

Para criar um esquema, siga estas etapas. O procedimento utiliza SAMPLELIB para o nome do esquema.

- 1. No System i Navigator, expanda o sistema que você deseja utilizar.
- 2. Expanda **Databases** e o banco de dados com o qual você deseja trabalhar.
- 3. Clique com o botão direito do mouse em **Schemas** e selecione **New Schema**.
- 4. Na janela New Schema, digite SAMPLELIB no campo Name.
- 5. Para incluir o esquema recém-criado na lista de esquemas a ser exibida, selecione **Add to displayed list of schemas**.
- 6. Selecione **Create as a standard library**.
- 7. Especifique um conjunto de discos para conter o esquema. Escolha um esquema a ser criado no conjunto de discos.
- 8. Opcional: Especifique uma descrição.
- 9. Clique em **OK**.

<span id="page-9-0"></span>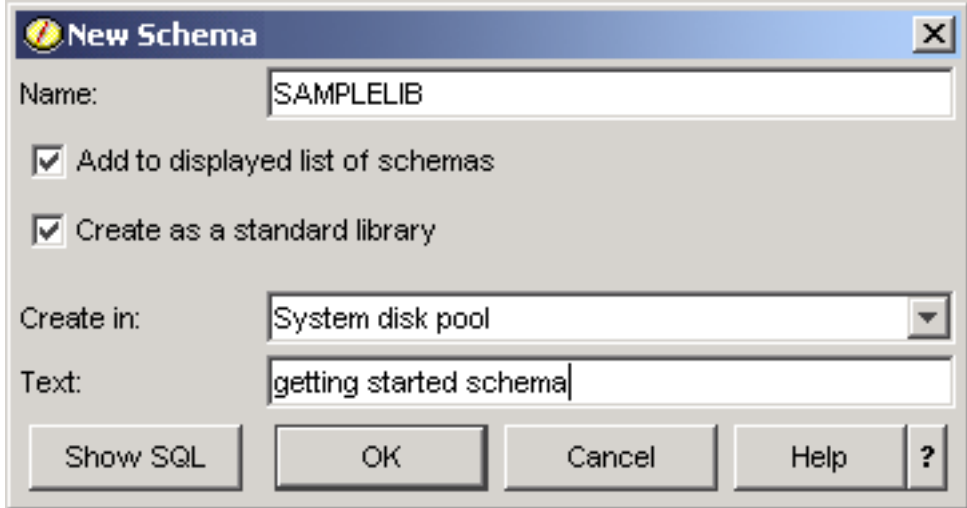

**Conceitos relacionados** Criando Objetos de Banco de Dados **Tarefas relacionadas** Trabalhando com Vários Bancos de Dados

## **Editando a Lista de Esquemas Exibidos**

Ao editar a lista de esquemas exibidos, você pode ocultar da visualização aqueles esquemas que não utiliza com freqüência.

Para editar a lista de esquemas exibidos ao clicar na pasta **Schemas**, siga estas etapas:

- 1. Clique com o botão direito do mouse em **Schemas** e selecione **Select Schemas to Display**.
- 2. Na janela Select Schemas to Display, você pode editar a lista, selecionando **Enter schema names** e especificando um esquema ou selecionando **Search for schemas** e executando uma pesquisa. Selecione o esquema que deseja exibir e clique em **Add**.
- 3. Para remover um esquema da lista de esquemas a serem exibidos, selecione o esquema na lista e clique em **Remove**.

<span id="page-10-0"></span>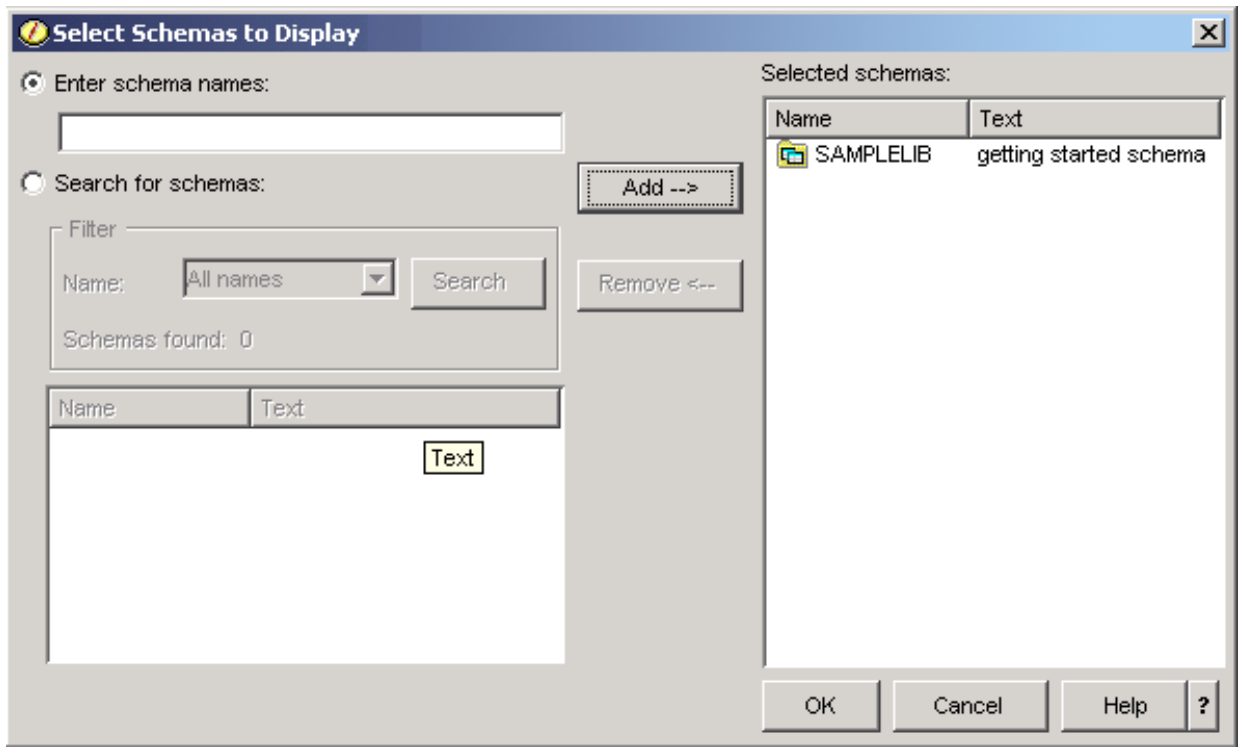

4. Por enquanto, deixe SAMPLELIB como o esquema exibido.

## **Criando e Utilizando uma Tabela**

Uma tabela é um objeto de banco de dados básico utilizado para armazenar informações. Depois de criar uma tabela, é possível definir colunas, criar índices e incluir acionadores e restrições.

Quando estiver criando uma tabela, você precisará entender os conceitos de valor nulo e valor padrão. Um *valor nulo* indica a ausência de um valor de coluna para uma linha. Não é o mesmo que um valor zero ou todos os valores em branco. Isso significa desconhecido. Uma valor nulo não é igual a qualquer valor, nem mesmo a outros valores nulos. Será necessário atribuir um valor a uma coluna, se ela não permitir o valor nulo. Esse valor é um valor padrão ou um valor fornecido pelo usuário.

Se nenhum valor for especificado para uma coluna quando uma linha for incluída em uma tabela, um *valor padrão* será designado à linha. Se um valor padrão específico não for designado à coluna, ela utilizará o valor padrão do sistema.

Este exemplo mostra como criar uma tabela para manter informações sobre o inventário atual de uma empresa. A tabela contém informações sobre os itens mantidos no inventário, seu custo, a quantidade usada atualmente, a data do último pedido e o número do último pedido. O número do item é um valor necessário. Ele não pode ser nulo. O nome do item, a quantidade atual e a quantidade do pedido possuem valores padrão fornecidos pelo usuário. A data e a quantidade do último pedido permitem valores nulos.

Para criar a tabela, siga estas etapas:

- 1. No System i Navigator, expanda o sistema que você deseja utilizar.
- 2. Expanda **Databases** e o banco de dados com o qual você deseja trabalhar.
- 3. Expanda **Schemas**.
- 4. Clique com o botão direito do mouse em **SAMPLELIB** e selecione **New** → **Table** → **Table**. A janela New Table é mostrada.
- 5. Na guia **Table**, forneça as seguintes informações para a nova tabela:
- a. Especifique INVENTORY\_LIST como o nome da tabela.
- b. No campo **Schema**, selecione **SAMPLELIB**.
- c. No campo **System table name** e no campo **Record format name**, selecione **System-generated**.
- d. Opcional: No campo **Text**, especifique uma descrição para a tabela.

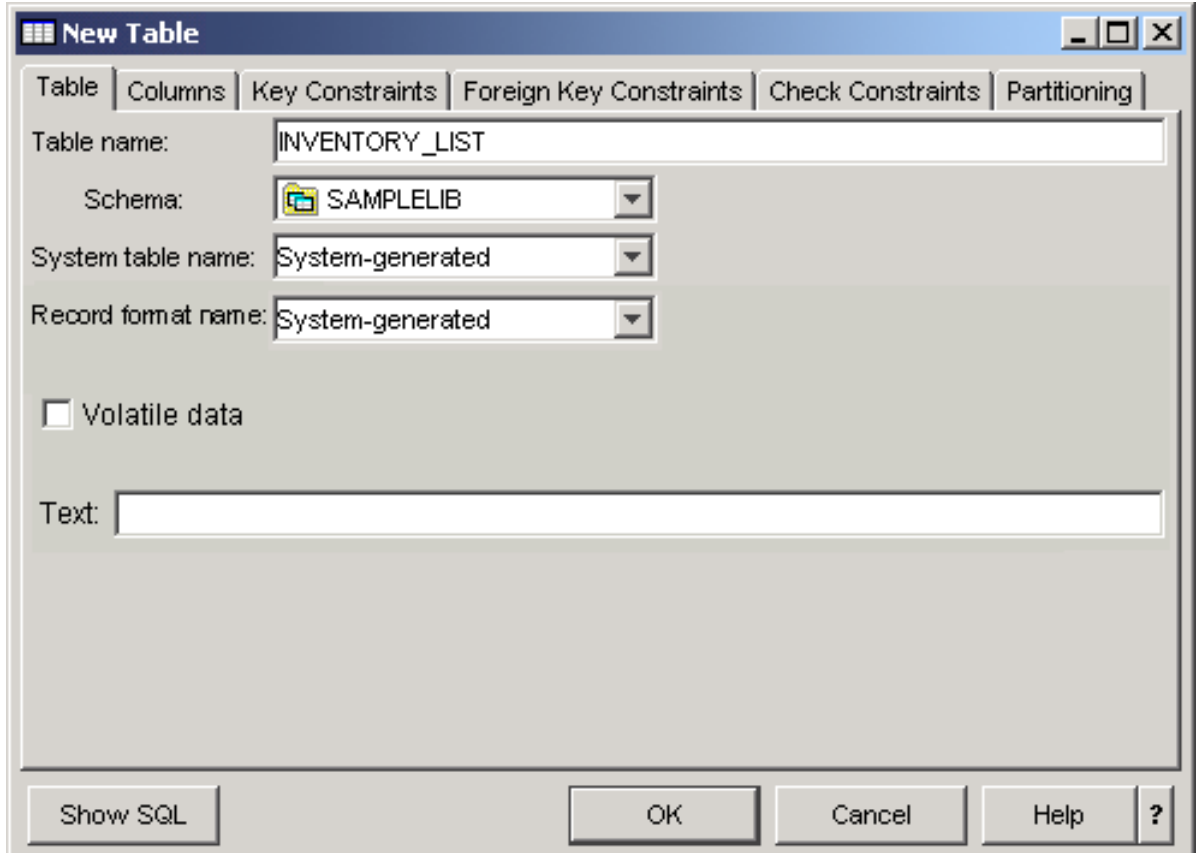

- 6. Na guia **Columns**, clique no botão **Add** para definir uma coluna para a nova tabela. A janela New Column é mostrada.
	- a. No campo **Column name**, digite ITEM\_NUMBER.
	- b. Opcional: No campo **Short name**, especifique um nome abreviado para a coluna. Se você não especificar um nome abreviado, o sistema gerará um nome automaticamente. Se o nome da coluna contiver 10 caracteres ou menos, o nome abreviado será igual ao nome da coluna. É possível executar consultas utilizando o nome de qualquer coluna. Para este exemplo, deixe este espaço como o padrão, **System-generated**.
	- c. Selecione **CHARACTER** como o tipo de dados.
	- d. Especifique o comprimento de 6 para esta coluna. Para tipos de dados em que o tamanho é predeterminado, o tamanho é fornecido e você não pode alterar o valor.
	- e. Deixe a opção **Encoding** como o padrão, **Data type default**.
	- f. Opcional: No campo **Text**, especifique uma descrição para a coluna.
	- g. No campo **Heading**, digite um título da coluna. O título é a etiqueta mostrada na parte superior da coluna a ser exibida ou impressa. O título é limitado a 60 caracteres, 20 por linha.
	- h. Limpe a caixa de opções **Nullable**. Isso assegura que um valor deve ser colocado nessa coluna para que a inserção da linha tenha êxito.
	- i. No campo **Default value**, digite 0.
	- j. Clique em **Add** para incluir a coluna.
	- k. Clique em **Close** para fechar a janela New Column.

<span id="page-12-0"></span>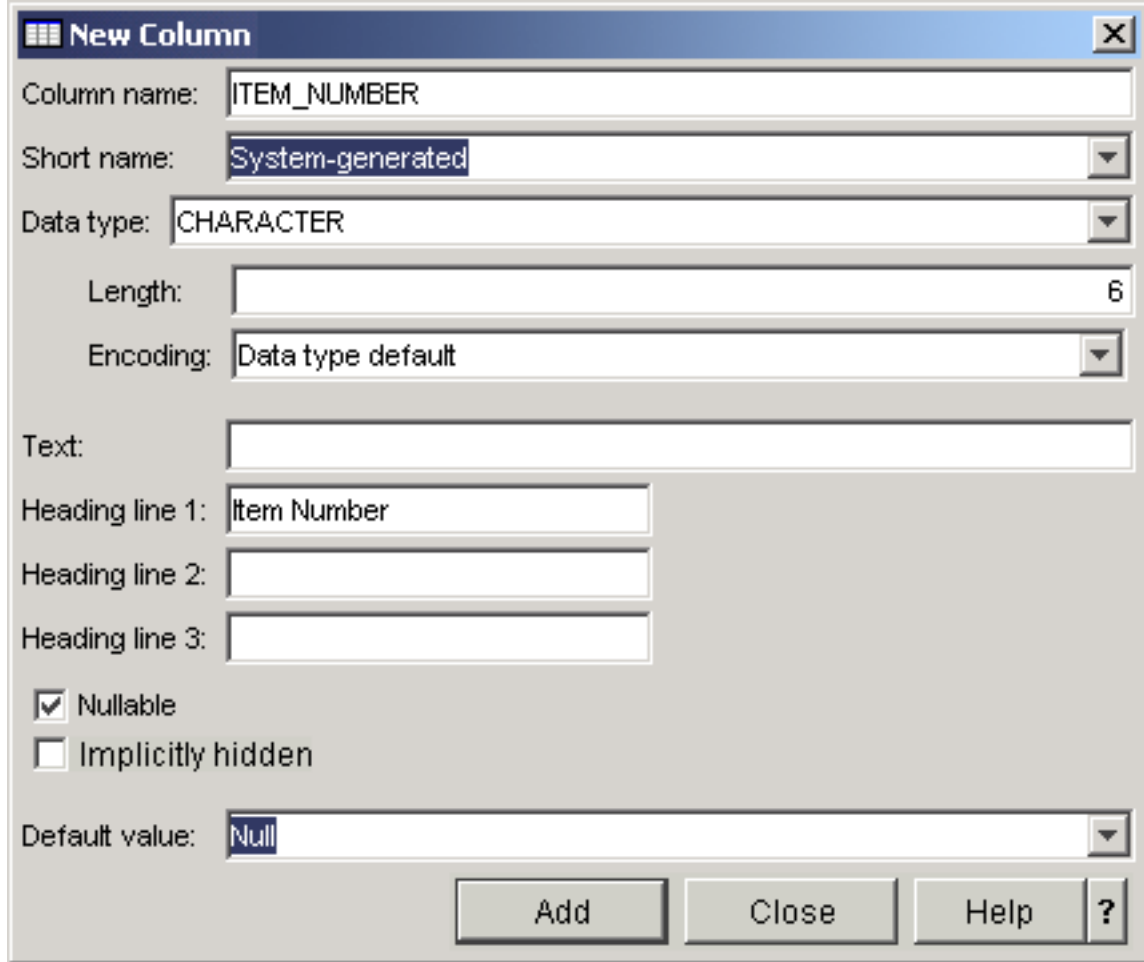

7. Clique em **OK** para criar a tabela.

A nova tabela INVENTORY\_LIST é mostrada.

### **Definindo Colunas Adicionais em uma Tabela**

Depois de criar uma tabela, você ainda pode incluir novas colunas na tabela.

Para incluir colunas na tabela INVENTORY\_LIST criada, siga estas etapas:

- 1. Navegue para a tabela expandindo *seu banco de dados* → **Schemas** → **SAMPLELIB** → **Tables**.
- 2. Na área de janela de detalhes, clique com o botão direito do mouse em **INVENTORY\_LIST** e selecione **Definition**.
- 3. Na janela Table Definition, clique na guia **Columns** e clique em **Add**.
- 4. Defina as novas colunas a seguir.

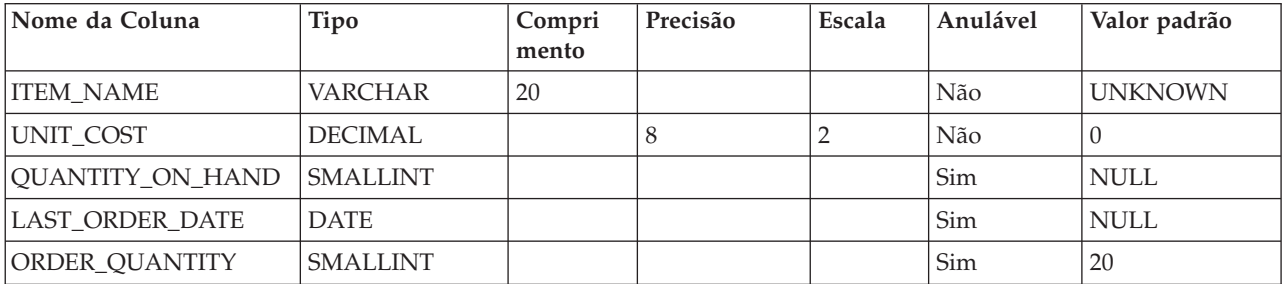

<span id="page-13-0"></span>5. Clique em **OK** para incluir essas colunas.

### **Criando a Tabela do Fornecedor**

Suponha que futuramente você precise de uma segunda tabela. Essa tabela contém informações sobre os fornecedores dos itens do inventário, quais itens eles fornecem e o custo do item desse fornecedor.

Crie uma tabela denominada SUPPLIERS em SAMPLELIB. Essa tabela tem três colunas: SUPPLIER\_NUMBER, ITEM\_NUMBER e SUPPLIER\_COST.

**Nota:** Essa tabela tem uma coluna comum com a tabela INVENTORY\_LIST: ITEM\_NUMBER. Em vez de criar uma nova coluna ITEM\_NUMBER, é possível copiar a definição da coluna utilizada para ITEM\_NUMBER em INVENTORY\_LIST.

### **Copiando Definições de Colunas**

Copiar definições de colunas poupa você de definir colunas em várias tabelas compartilhando as mesmas definições entre as tabelas.

Neste exemplo, a coluna ITEM\_NUMBER na tabela SUPPLIERS compartilha a definição da coluna ITEM\_NUMBER na tabela INVENTORY\_LIST. Para copiar as definições da coluna, siga estas etapas:

- 1. Na janela New Table ou na janela de definição de tabela SUPPLIERS, clique em **Browse** na guia **Columns**.
- 2. Na janela Browse Columns, expanda **SAMPLELIB**.
- 3. Clique em **INVENTORY\_LIST**. As colunas dessa tabela serão listadas, juntamente com seus tipos de dados, tamanhos e descrições.
- 4. Selecione **ITEM\_NUMBER**.
- 5. Clique em **Add** para copiar essa definição de coluna para a tabela SUPPLIERS.
- 6. Feche a janela Browse Columns.

Você poderá, então, incluir as seguintes colunas adicionais na tabela SUPPLIERS.

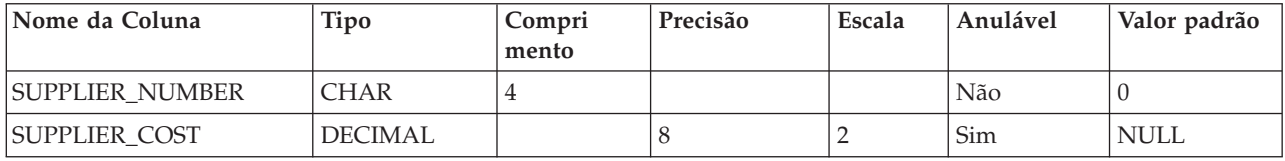

#### **Inserindo Informações em uma Tabela**

Depois de criar uma tabela e definir suas colunas, você poderá inserir dados na tabela.

Para incluir dados na tabela INVENTORY\_LIST criada, siga estas etapas:

- 1. No System i Navigator, expanda o sistema que você deseja utilizar.
- 2. Expanda **Databases** e o banco de dados com o qual você deseja trabalhar.
- 3. Expanda **Schemas**.
- 4. Selecione **SAMPLELIB**.
- 5. Dê um clique duplo em **Tables**.
- 6. Clique com o botão direito do mouse em **INVENTORY\_LIST** e selecione **Edit Contents**.
- 7. No menu **Rows**, selecione **Insert**. Uma nova linha é mostrada.
- 8. Digite as informações na seguinte tabela sob os títulos apropriados.

**Nota:** Os valores inseridos devem satisfazer todas as restrições e o tipo de cada coluna. Se houver uma restrição exclusiva ou índice na tabela, os valores inseridos deverão ser valores de chave exclusiva. Se você não inserir um valor em uma coluna, o valor padrão será utilizado, se permitido. Para este exemplo, insira apenas os valores mostrados na seguinte tabela para que os valores padrão sejam utilizados.

<span id="page-14-0"></span>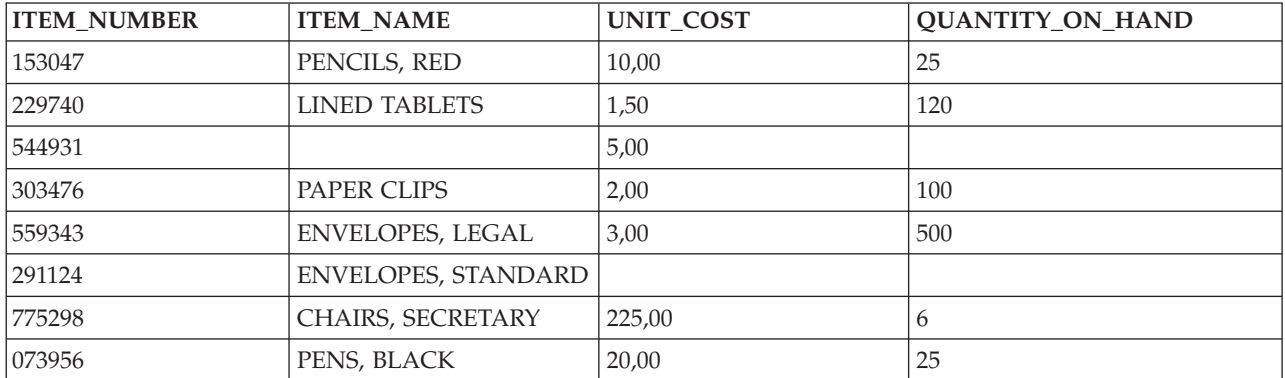

9. No menu **File**, selecione **Save**.

10. Inclua as seguintes linhas na tabela SAMPLELIB.SUPPLIERS.

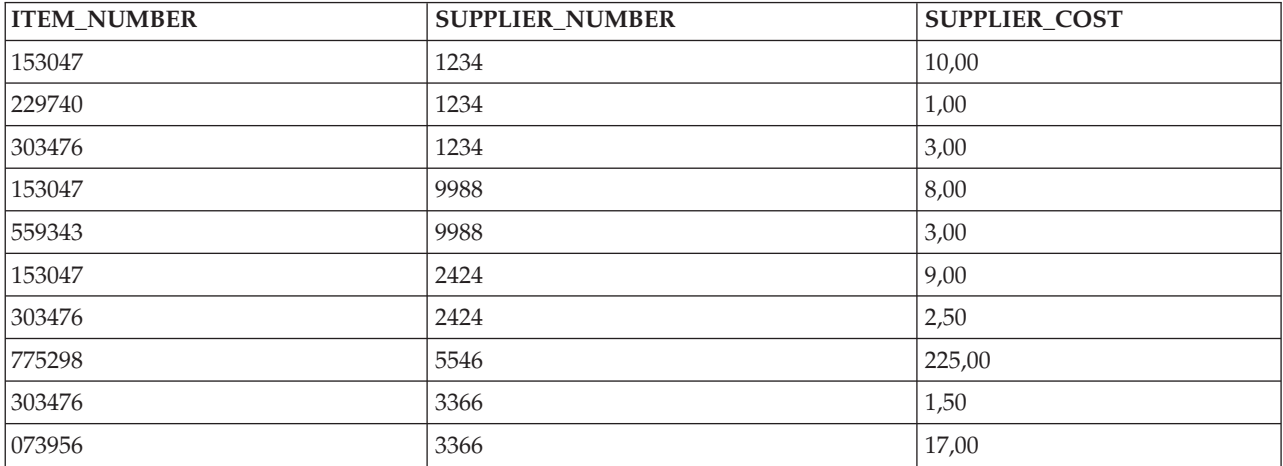

11. No menu **File**, selecione **Save**. O esquema de exemplo agora contém duas tabelas com linhas de dados em cada uma.

#### **Visualizando o Conteúdo de uma Tabela**

É possível exibir o conteúdo de suas tabelas e visualizações. Ao visualizar o conteúdo de uma tabela, não é possível fazer alterações na tabela. Para fazer alterações em uma tabela, é necessário editá-la.

Para visualizar o conteúdo de INVENTORY\_LIST, siga estas etapas:

- 1. No System i Navigator, expanda o sistema que você deseja utilizar.
- 2. Expanda **Databases** e o banco de dados com o qual você deseja trabalhar.
- 3. Expanda **Schemas**.
- 4. Clique em **SAMPLELIB**.
- 5. Dê um clique duplo em **Tables**.
- 6. Clique com o botão direito do mouse em **INVENTORY\_LIST** e selecione **View Contents**.

<span id="page-15-0"></span>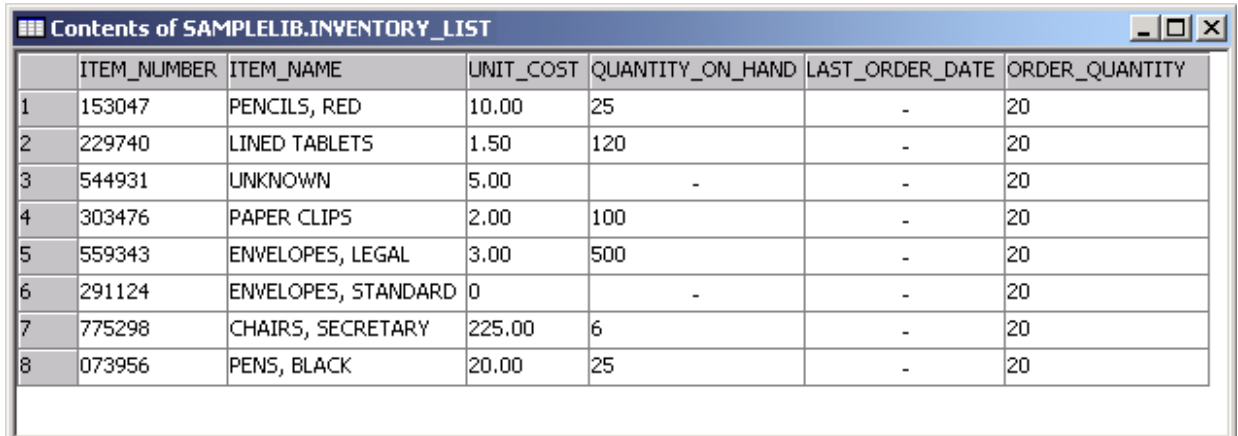

### **Alterando Informações em uma Tabela**

É possível utilizar o System i Navigator para alterar os valores nas colunas de uma tabela. O valor fornecido deve ser válido para essa coluna.

Suponha que você deseje atualizar uma coluna para indicar que recebeu um pedido de mais clipes de papel hoje.

- 1. Navegue para a tabela INVENTORY\_LIST. Clique com o botão direito do mouse na tabela e selecione **Edit Contents**.
- 2. Digite a data atual na coluna LAST\_ORDER\_DATE para clipes de papel. Assegure-se de corrigir o formato de data para seu sistema.
- 3. Altere o valor de ORDER\_QUANTITY para 50.
- 4. Salve as alterações e visualize o conteúdo da tabela utilizando **View Contents**.

A linha do clipe de papel reflete as alterações feitas.

### **Excluindo Informações de uma Tabela**

É possível excluir informações de uma única coluna em uma linha ou excluir a linha inteira. Se uma coluna exigir um valor, você não poderá excluí-lo sem excluir a linha inteira.

Para excluir algumas informações na tabela INVENTORY\_LIST, siga estas etapas:

- 1. Abra a tabela INVENTORY\_LIST dando um clique duplo nela.
- 2. Exclua o valor ORDER\_QUANTITY para ENVELOPES, linha STANDARD. Como essa coluna permite valores nulos, o valor poderá ser excluído.
- 3. Exclua o valor UNIT\_COST da linha LINED TABLETS. Como essa coluna não permite valores nulos, a exclusão não é permitida.

É possível também excluir uma linha inteira sem remover todos os valores da coluna de uma vez.

- 1. Para abrir a tabela INVENTORY\_LIST dê um clique duplo nela.
- 2. Clique na célula à direita da linha UNKNOWN. Isso realça a linha inteira.
- 3. Selecione **Delete** no menu **Rows** ou pressione a tecla Delete no teclado. A linha UNKNOWN é excluída.
- 4. Exclua todas as linhas que não possuem um valor na coluna QUANTITY\_ON\_HAND da tabela INVENTORY\_LIST.
- 5. Salve as alterações e visualize o conteúdo utilizando **View Contents**.

Você deve ter uma tabela que contém os seguintes dados.

<span id="page-16-0"></span>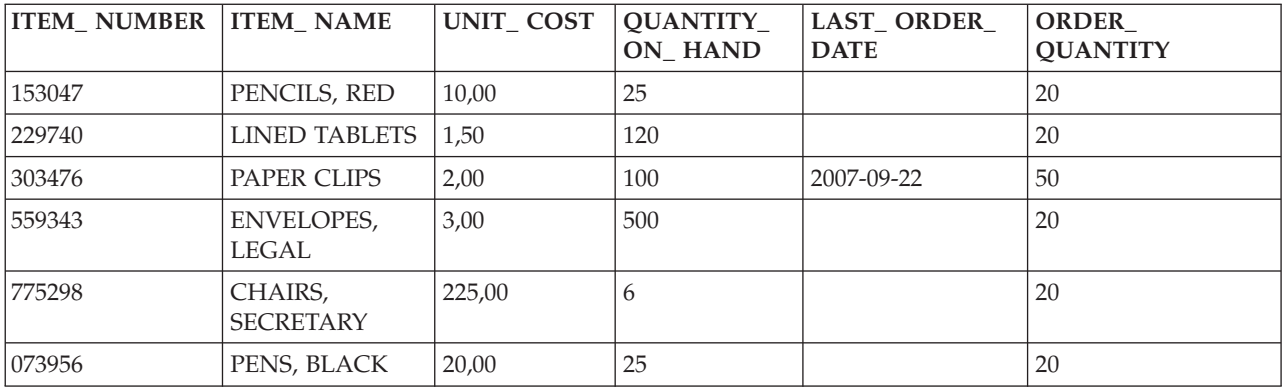

### **Copiando e Movendo uma Tabela**

Você pode copiar ou mover tabelas de um esquema ou sistema para outro. Ao copiar uma tabela, você cria mais de uma instância da tabela. Ao mover uma tabela, você a transfere para seu novo local enquanto remove a instância de seu local anterior.

#### **Copiando uma Tabela:**

Neste exemplo, você copia a tabela INVENTORY\_LIST para outro esquema.

Crie um novo esquema denominado LIBRARY1 e inclua-o na lista de esquemas exibidos. Depois de criar esse novo esquema, copie INVENTORY\_LIST para o esquema LIBRARY1. Para copiar uma tabela, siga estas etapas:

- 1. No System i Navigator, expanda o sistema que você deseja utilizar.
- 2. Expanda **Databases** e o banco de dados com o qual você deseja trabalhar.
- 3. Expanda **Schemas**.
- 4. Clique em **SAMPLELIB**.
- 5. Dê um clique duplo em **Tables**.
- 6. Clique com o botão direito do mouse em **INVENTORY\_LIST** e selecione **Copy**.
- 7. Clique com o botão direito do mouse em **LIBRARY1** e selecione **Paste**.

#### **Movendo uma tabela:**

Agora que você copiou a tabela INVENTORY\_LIST para o esquema LIBRARY1, mova a tabela SUPPLIERS para LIBRARY1.

Para mover uma tabela, siga estas etapas:

- 1. No System i Navigator, expanda o sistema que você deseja utilizar.
- 2. Expanda **Databases** e o banco de dados com o qual você deseja trabalhar.
- 3. Expanda **Schemas**.
- 4. Clique em **SAMPLELIB**.
- 5. Dê um clique duplo em **Tables**.
- 6. Clique com o botão direito do mouse em **SUPPLIERS** e selecione **Cut**.
- 7. Clique com o botão direito do mouse em **LIBRARY1** e selecione **Paste**.
- **Nota:** É possível mover uma tabela arrastando-a e soltando-a no novo esquema. Mover uma tabela para um novo local não a remove permanentemente do sistema de origem. Por exemplo, se você tiver autoridade de leitura mas não tiver autoridade de exclusão para a tabela de origem, poderá mover a tabela para o sistema de destino. Entretanto, não será possível excluir a tabela do sistema de origem, pois isso fará com que existam duas instâncias da tabela.

## <span id="page-17-0"></span>**Criando e Utilizando uma Visualização**

Você pode perceber que nenhuma tabela única no banco de dados contém todas as informações necessárias. É possível que você queira fornecer aos usuários acesso apenas a uma parte dos dados em uma tabela. As visualizações fornecem uma maneira de dividir a tabela de forma que você lide apenas com os dados de que precisa.

Uma visualização reduz a complexidade e, ao mesmo tempo, restringe o acesso. Para criar uma visualização, é necessário ter a autoridade correta para as tabelas ou arquivos físicos nos quais a visualização se baseia. Consulte a instrução CREATE VIEW para obter uma lista de autoridades necessárias.

Se você não especificou os nomes das colunas na definição da visualização, eles serão iguais aos da tabela na qual a visualização se baseou.

É possível fazer alterações em uma tabela por meio de uma visualização mesmo que a visualização tenha um número de colunas ou linhas diferente do da tabela. Para INSERT, as colunas da tabela que não estão na visualização deverão ter um valor padrão.

É possível utilizar a visualização como se fosse uma tabela, embora a visualização seja totalmente dependente de uma ou mais tabelas de dados. A visualização não possui seus próprios dados e, portanto, não requer armazenamento de dados. Como uma visualização é derivada de uma tabela existente no armazenamento, quando você atualizar os dados da visualização, realmente estará atualizando os dados da tabela. Portanto, as visualizações são automaticamente mantidas atualizadas, pois as tabelas das quais elas dependem são atualizadas.

### **Criando uma Visualização em uma Única Tabela**

Este exemplo mostra como criar uma visualização em uma única tabela. A visualização é criada na tabela INVENTORY\_LIST. A tabela possui seis colunas, mas a visualização utiliza apenas três delas: ITEM\_NUMBER, LAST\_ORDER\_DATE e QUANTITY\_ON\_HAND.

Para criar uma visualização em uma única tabela, siga estas etapas:

- 1. No System i Navigator, expanda o sistema que você deseja utilizar.
- 2. Expanda **Databases** e o banco de dados com o qual você deseja trabalhar.
- 3. Expanda **Schemas**.
- 4. Clique com o botão direito do mouse em **SAMPLELIB** e selecione **New** → **View**.
- 5. Na janela New View, digite RECENT\_ORDERS no campo **Name**.
- 6. No campo **Schema**, especifique SAMPLELIB.
- 7. Opcional: No campo **Text**, especifique uma descrição.
- 8. Selecione uma opção de verificação. Uma opção de verificação em uma visualização especifica se os valores inseridos ou atualizados em uma linha devem estar em conformidade com as condições da visualização. Para essa visualização, selecione **None**.
- 9. Clique em **OK**.

<span id="page-18-0"></span>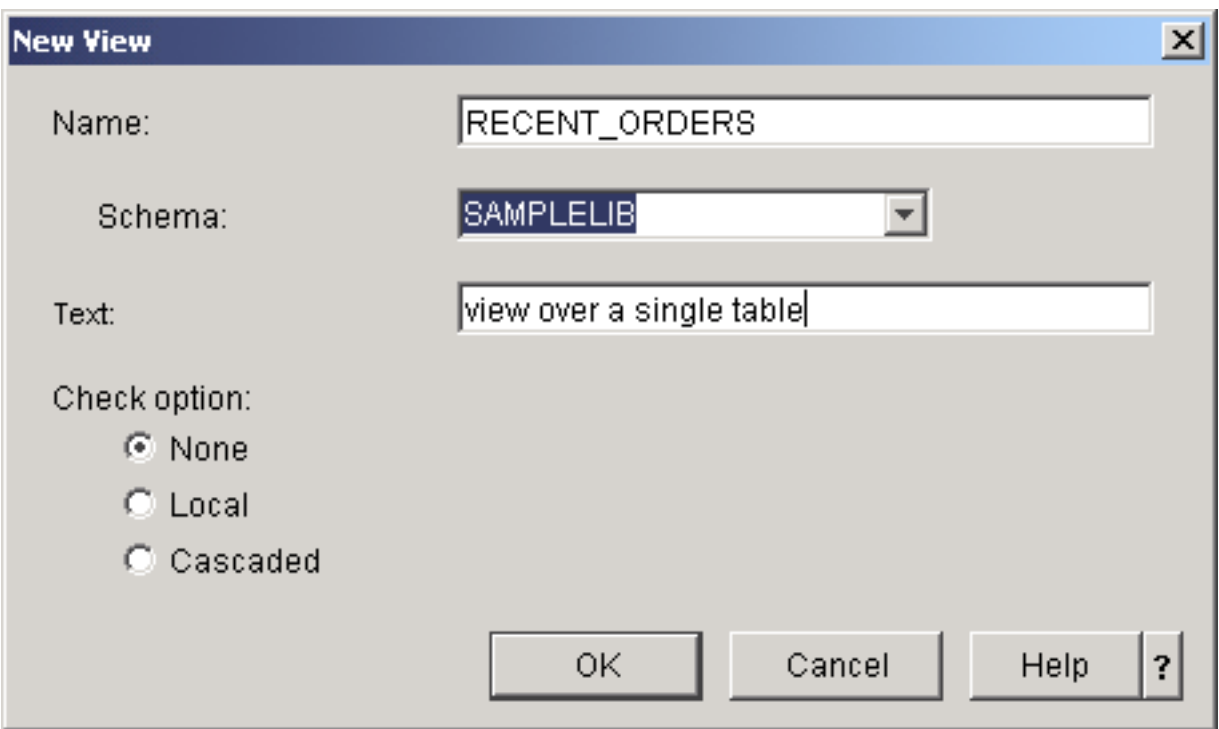

A janela de definição New View é aberta.

- 10. Na janela de definição New View, clique em **Select Tables**.
- 11. Na janela Browse Tables, expanda **SAMPLELIB** e, em seguida, selecione **INVENTORY\_LIST**.
- 12. Clique em **Add**.
- 13. Clique em **OK**. INVENTORY\_LIST agora deve estar na área de trabalho da janela New View.
- 14. Para escolher as colunas que deseja na nova visualização, clique nelas nas tabelas selecionadas e arraste-as na grade de seleção na metade inferior da janela. Selecione **ITEM\_NUMBER**, **LAST\_ORDER\_DATE** e **QUANTITY\_ON\_HAND**.
- 15. A ordem com que as colunas aparecem na grade de seleção é a mesma ordem com que aparecerão na visualização. Para alterar a ordem, selecione uma coluna e arraste-a para sua nova posição. Coloque as colunas na seguinte ordem: ITEM\_NUMBER, LAST\_ORDER\_DATE, QUANTITY\_ON\_HAND.

### **Criando uma Cláusula WHERE**

Com uma cláusula WHERE em uma tabela ou visualização, você pode exibir apenas registros que correspondem a determinados critérios.

Nesse exemplo, você deseja apenas visualizar os itens que foram pedidos nos últimos 14 dias. Para especificar essas informações, é necessário criar uma cláusula WHERE:

- 1. Clique em **Select Rows**.
- 2. Na janela Select Rows, digite o seguinte comando: WHERE LAST ORDER DATE > CURRENT DATE 14 DAYS. O elementos que formam a cláusula WHERE podem ser selecionados nas opções mostradas, ou podem ser digitados no campo **Clause**.
- 3. Clique em **OK**.
- 4. Para visualizar o SQL utilizado para gerar essa visualização, clique em **Show SQL**.
- 5. Clique em **OK** para criar a visualização.

<span id="page-19-0"></span>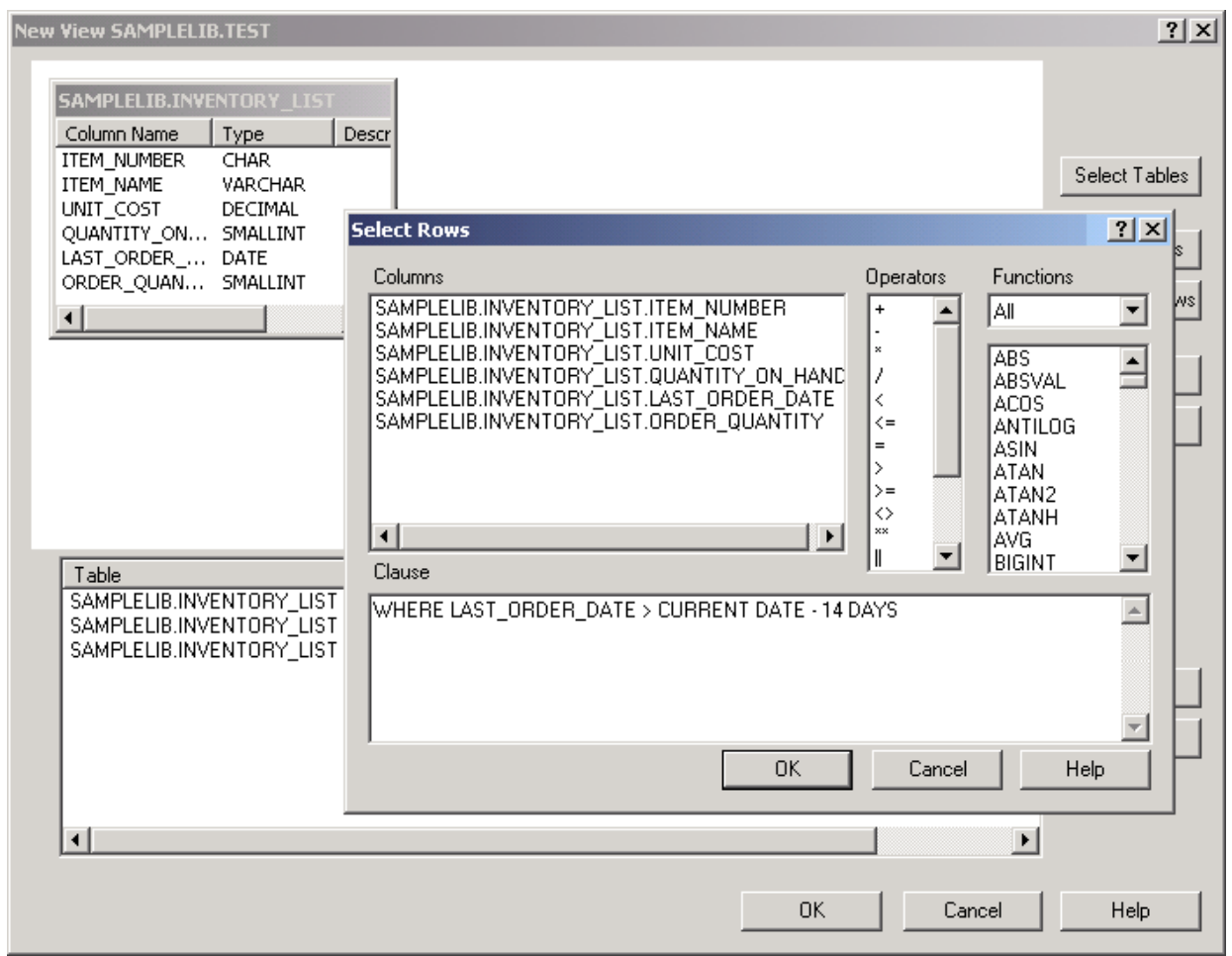

6. Para exibir o conteúdo da visualização RECENT\_ORDERS, clique com o botão direito do mouse em **RECENT\_ORDERS** e selecione **View Contents**.

Você deve ver as seguintes informações exibidas.

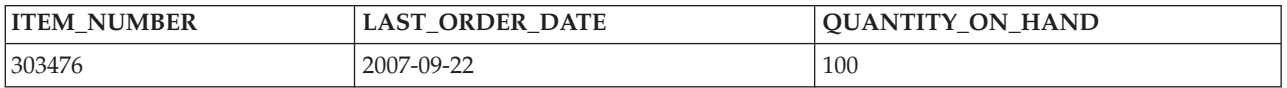

No exemplo precedente, as colunas na visualização têm os mesmos nomes que as colunas da tabela porque você não especificou novos nomes. Você pode criar a visualização em qualquer esquema, não necessariamente no esquema que contém a tabela na qual ela é construída.

### **Criando uma Visualização que Combina Dados de Várias Tabelas**

Se você deseja exibir dados de várias tabelas juntos, crie uma única visualização que combina os dados dessas tabelas.

Você pode criar uma visualização que combina informações de mais de uma tabela selecionando mais de uma tabela na área de trabalho da janela New View. Para criar uma visualização simples de mais de uma tabela, selecione as colunas que desejar incluir das diferentes tabelas e clique em **OK**. Entretanto, este exemplo mostra como criar uma visualização que une as informações de duas tabelas diferentes e retorna apenas as linhas que você deseja ver, muito provavelmente usando a cláusula WHERE.

Neste exemplo, você cria uma visualização que contém apenas os números dos itens dos fornecedores que fornecem um item com preço mais baixo do que o custo da unidade atual. Isso requer a seleção de ITEM\_NUMBER e UNIT\_COST na tabela INVENTORY\_LIST e a união delas com SUPPLIER\_NUMBER e SUPPLIER\_COST na tabela SUPPLIERS. Uma cláusula WHERE é utilizada para limitar o número de linhas retornadas.

Para criar uma visualização desse tipo denominada LOWER\_COST, siga estas etapas:

- 1. Navegue até o esquema LIBRARY1.
- 2. Clique com o botão direito do mouse em **Views** e selecione **New**.
- 3. Selecione **INVENTORY\_LIST** em SAMPLELIB e **SUPPLIERS** em LIBRARY1 e, em seguida, clique em **OK**. Ambas as tabelas devem ser mostradas na área de trabalho da janela.
- 4. Selecione **ITEM\_NUMBER** e **UNIT\_COST** em INVENTORY\_LIST. Selecione **SUPPLIER\_NUMBER** e **SUPPLIER\_COST** em SUPPLIERS.
- 5. Para definir a junção, selecione **ITEM\_NUMBER** em INVENTORY\_LIST e arraste-o para ITEM\_NUMBER em SUPPLIERS. A janela Join Properties é aberta.
- 6. Na janela Join Properties, selecione **Return rows with a matching condition (Inner Join)** e clique em **OK**. Uma linha é desenhada da coluna ITEM\_NUMBER em INVENTORY\_LIST para a coluna ITEM\_NUMBER em SUPPLIERS.
- 7. Clique em **Select Rows** para criar uma cláusula WHERE para a visualização. Dê um clique duplo em **LIBRARY1.SUPPLIERS.SUPPLIER\_COST** e, em seguida, no operador **<** e, finalmente, **SAMPLELIB.INVENTORY\_LIST.UNIT\_COST**. Quando você clica nos itens, eles são mostrados na janela. Também é possível digitá-los diretamente.

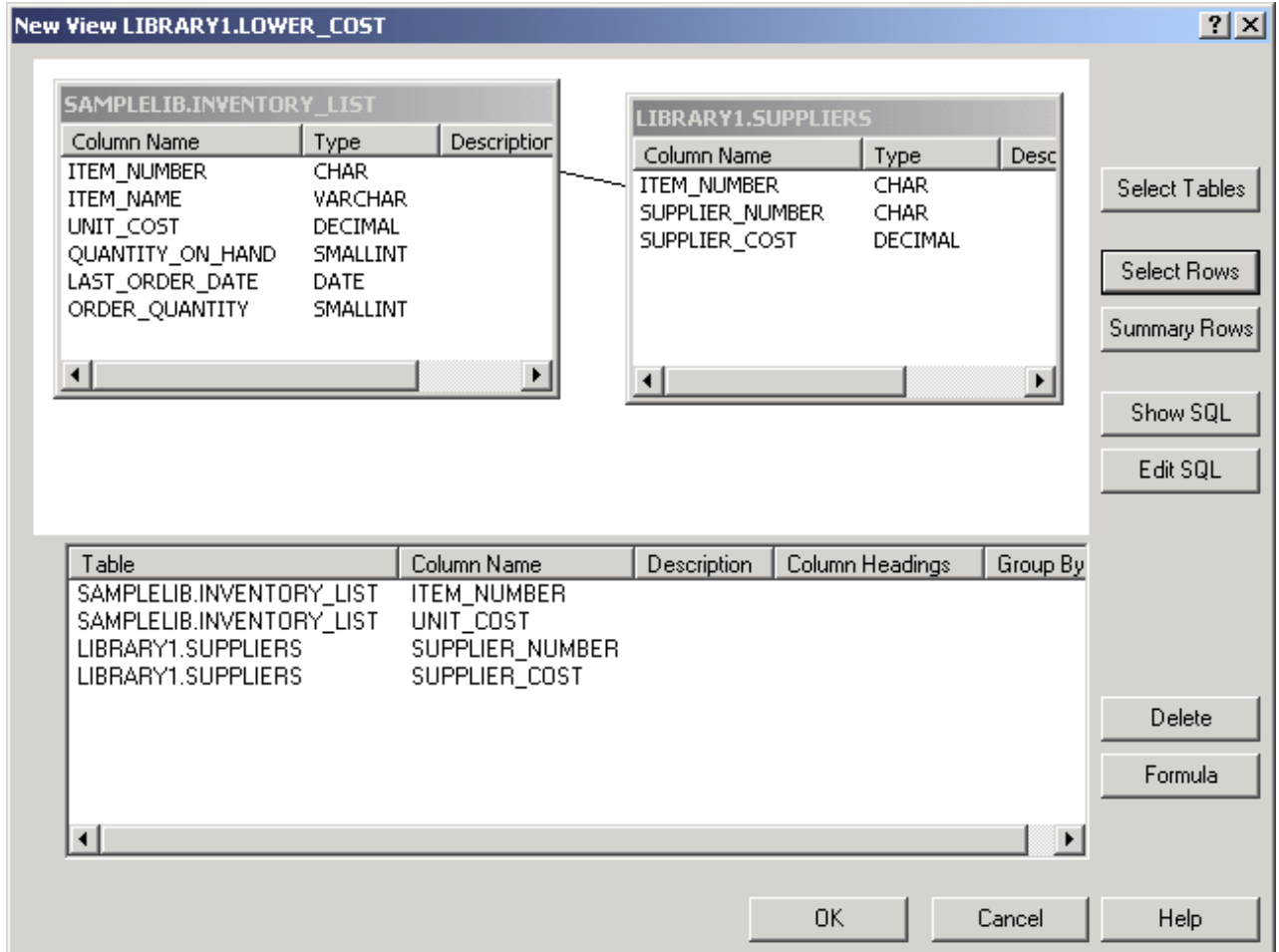

8. Clique em **OK** para criar a visualização LOWER\_COST.

<span id="page-21-0"></span>**Nota:** É possível visualizar o SQL utilizado para criar essa visualização selecionando **Show SQL**. É possível também editar o SQL selecionando **Edit SQL**. A opção Edit SQL inicia a opção Run SQL Scripts, em que é possível editar a instrução SQL. Portanto, lembre-se, se você alterar o SQL, precisará executar a instrução a partir de Run SQL Scripts em vez de retornar à janela New View. Se você retornar à janela New View, as alterações não serão salvas.

Para exibir o conteúdo dessa nova visualização, clique com o botão direito do mouse em **LOWER\_COST** e selecione **View Contents**. As linhas que você vê por meio dessa visualização são apenas as linhas que possuem um custo de fornecedor que é menor do que o custo unitário.

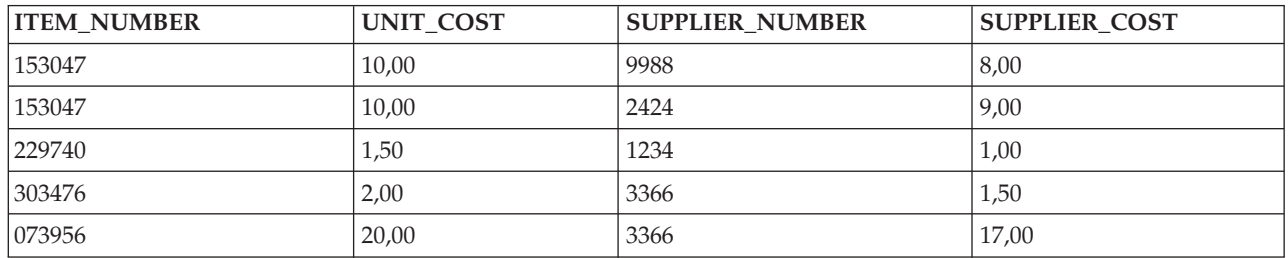

## **Excluindo Objetos de Banco de Dados**

Depois de criar objetos de banco de dados no sistema, você poderá excluí-los para salvar os recursos do sistema. Você precisa excluir a autoridade para executar essas tarefas.

- **Nota:** Para manter as informações nessas tabelas, crie um terceiro esquema e copie as tabelas e as visualizações nele.
- 1. Para excluir a tabela INVENTORY\_LIST do esquema LIBRARY1, siga estas etapas:
	- a. No System i Navigator, expanda o sistema que você deseja utilizar.
	- b. Expanda **Databases** e o banco de dados com o qual você deseja trabalhar.
	- c. Expanda **Schemas** e selecione LIBRARY1.
	- d. Selecione **Tables**.
	- e. Clique com o botão direito do mouse em **INVENTORY\_LIST** e selecione **Delete** ou pressione a tecla Delete.
	- f. Na janela Object Deletion Confirmation, selecione **Delete**. A tabela INVENTORY\_LIST é excluída.
- 2. Para excluir a tabela SUPPLIERS de LIBRARY1 e excluir LIBRARY1, siga estas etapas:
	- a. Clique com o botão direito do mouse em **SUPPLIERS** e selecione **Delete** ou pressione a tecla Delete.
	- b. Na janela Object Deletion Confirmation, selecione **Yes**. Uma nova janela é aberta indicando que a visualização LOWER\_COST depende de SUPPLIERS. A visualização também deve ser excluída.
	- c. Clique em **Delete**. SUPPLIERS e LOWER\_COST são excluídos e LIBRARY1 fica vazio.
	- d. Clique com o botão direito do mouse em **LIBRARY1** e selecione **Delete**.
	- e. Na janela Object Deletion Confirmation, selecione **Yes**. LIBRARY1 é excluído.
- 3. Para excluir o esquema SAMPLELIB, siga estas etapas:
	- a. Navegue até **SAMPLELIB** no menu **Schemas**.
	- b. Clique com o botão direito do mouse em **SAMPLELIB** e selecione **Delete**.
	- c. Na janela Object Deletion Confirmation, selecione **Delete**. Uma nova janela é aberta, indicando que SAMPLELIB contém a tabela INVENTORY\_LIST e a visualização RECENT\_ORDERS e que RECENT\_ORDERS depende de INVENTORY\_LIST.
	- d. Clique em **Yes** para excluir SAMPLELIB, INVENTORY\_LIST e RECENT\_ORDERS.

## <span id="page-22-0"></span>**Tarefas do Banco de Dados do System i Navigator**

Você pode executar várias tarefas de banco de dados com o System i Navigator, incluindo criar, modificar e excluir vários objetos de banco de dados.

Além das tarefas descritas em ["Introdução](#page-8-0) ao System i Navigator" na página 3, você poderá utilizar o System i Navigator com o DB2 para i5/OS de muitas outras maneiras. Com o System i Navigator, você pode executar uma tarefa das seguintes maneiras:

- v No System i Navigator, clique com o botão direito do mouse em um objeto e, em seguida, selecione a função adequada no menu de contexto.
- v Na interface da Web do System i Navigator, selecione a função apropriada em um menu de contexto do objeto.
- v No System i Navigator, utilize um utilitário do System i Navigator, como a janela Run SQL Scripts.

**Nota:** A maioria dos utilitários do System i Navigator não estão disponíveis na interface da Web.

#### **Tarefas relacionadas**

Definindo a Autoridade Pública Utilizando o System i Navigator

Configurando uma Autoridade Pública Padrão para Novos Arquivos

#### **Referências relacionadas**

Examinando as Mensagens de Depuração do Otimizador de Consulta no Log de Tarefas

#### **Informações relacionadas**

Trabalhando com Diários

## **Tarefas de Criação de Objetos de Banco de Dados**

Essa tabela mostra como você pode criar vários objetos de banco de dados no System i Navigator.

*Tabela 1. Criando Objetos de Banco de Dados*

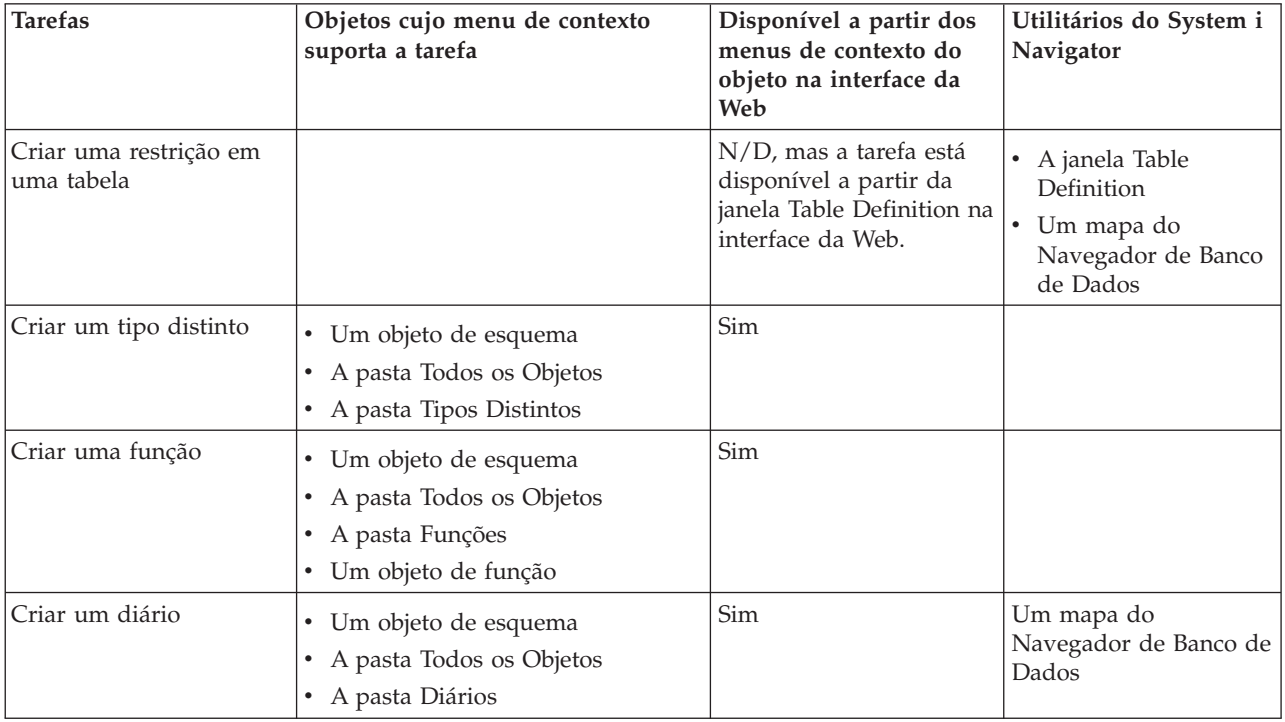

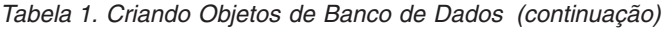

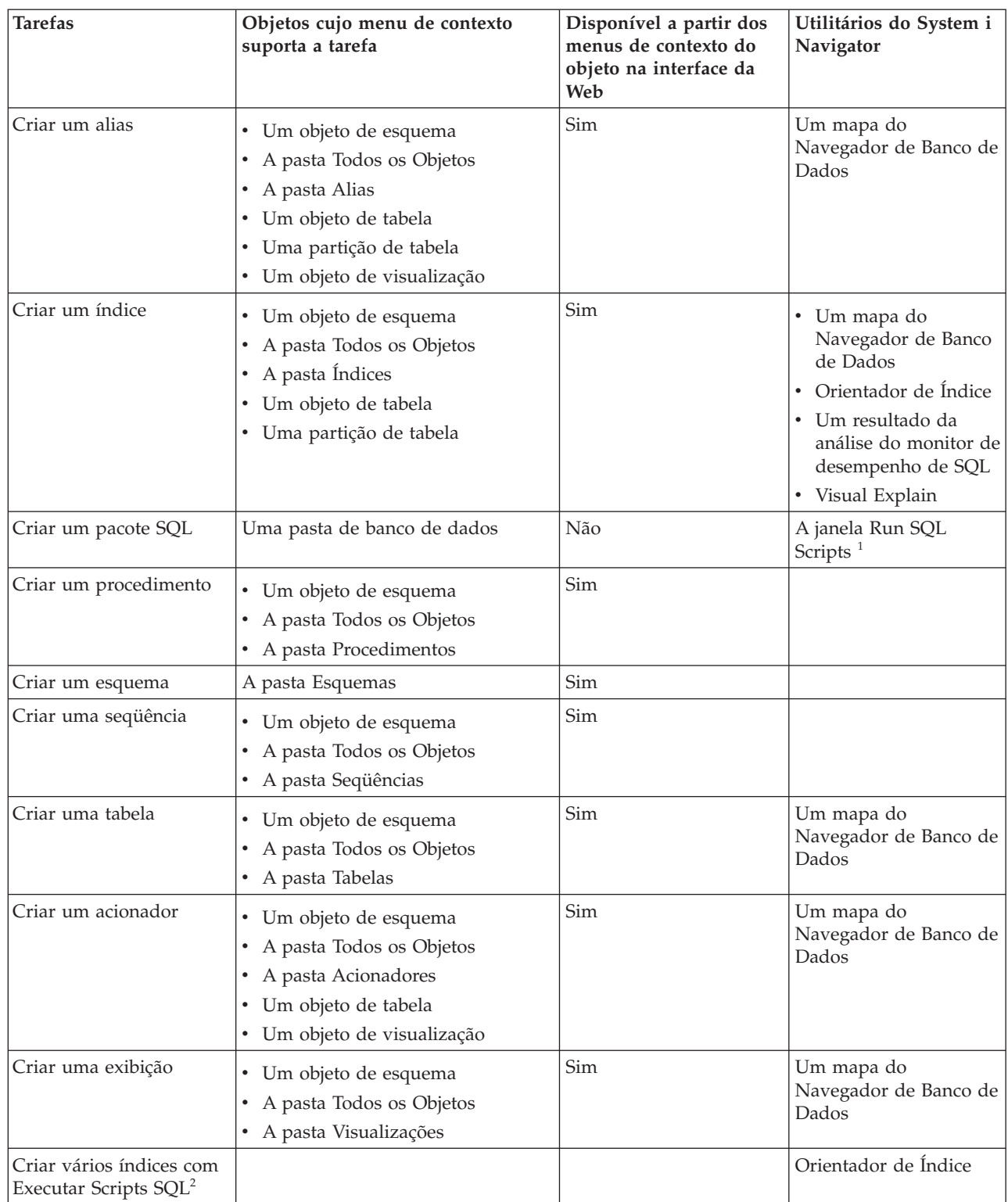

| |

#### <span id="page-24-0"></span>*Tabela 1. Criando Objetos de Banco de Dados (continuação)*

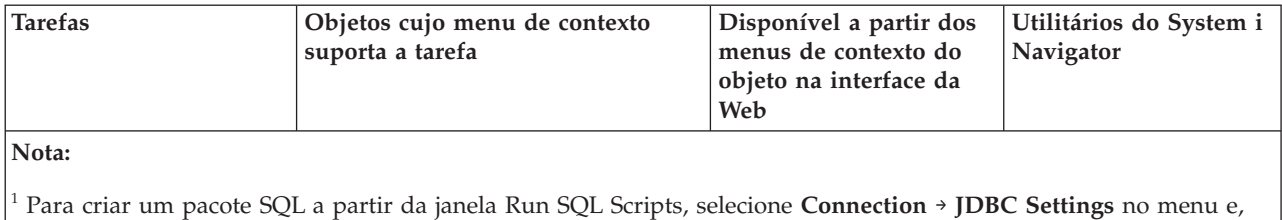

em seguida, selecione a caixa de opções **Enable extended dynamic (SQL package) support** na guia **Package**.

 $^{2}$  Para criar vários índices com Run SQL Scripts, clique com o botão direito do mouse nos índices orientados na

janela Index Advisor e selecione **Show SQL**. Isso ativa a janela Run SQL Scripts que contém as instruções CREATE

INDEX para cada índice selecionado.

#### **Conceitos relacionados**

| | | | |

> | | |

I

Tarefas da Web Disponíveis e Parâmetros de URL do System i Navigator

Criando uma Biblioteca

#### **Tarefas relacionadas**

"Criando e [Utilizando](#page-10-0) uma Tabela" na página 5

Uma tabela é um objeto de banco de dados básico utilizado para armazenar informações. Depois de criar uma tabela, é possível definir colunas, criar índices e incluir acionadores e restrições.

"Criando e Utilizando uma [Visualização"](#page-17-0) na página 12

Você pode perceber que nenhuma tabela única no banco de dados contém todas as informações necessárias. É possível que você queira fornecer aos usuários acesso apenas a uma parte dos dados em uma tabela. As visualizações fornecem uma maneira de dividir a tabela de forma que você lide apenas com os dados de que precisa.

Incluindo Acionadores Utilizando o System i Navigator

## **Tarefas de Operação de Objetos de Banco de Dados**

Essa tabela mostra como você pode trabalhar com vários objetos de banco de dados no System i Navigator.

| <b>Tarefas</b>                                                                                          | Objetos cujo menu de contexto<br>suporta a tarefa | Disponível a partir dos<br>menus de contexto do<br>objeto na interface da<br>Web | Utilitários do System i<br>Navigator                                                                                        |
|----------------------------------------------------------------------------------------------------|---------------------------------------------------|----------------------------------------------------------------------------------|----------------------------------------------------------------------------------------------------|
| Incluir um comentário<br>em um objeto de banco<br>de dados                                              | Todos os objetos de banco de dados                | Sim                                                                              |                                                                                                    |
| Construir scripts SQL<br>com o SQL Assist                                                               |                                                   |                                                                                  | A janela Run SQL<br>$\bullet$<br>Scripts<br>• A janela Create SQL<br>Trigger<br>A janela New<br>Materialized Query<br>Table |
| Capturar informações<br>sobre o banco de dados<br>com o Centro de<br>Funcionamento do Banco<br>de Dados | Uma pasta de banco de dados                       | Sim                                                                              |                                                                                                    |

*Tabela 2. Trabalhando com Objetos de Banco de Dados*

| <b>Tarefas</b>                                                                                                    | Objetos cujo menu de contexto<br>suporta a tarefa                                                                                                    | Disponível a partir dos<br>menus de contexto do<br>objeto na interface da<br>Web | Utilitários do System i<br>Navigator                                                                                                    |
|----------------------------------------------------------------------------------------------------|----------------------------------------------------------------------------------------------------|----------------------------------------------------------------------------------|----------------------------------------------------------------------------------------------------|
| Limpar dados de uma<br>tabela                                                                                                    | · Um objeto de tabela<br>· Uma partição de tabela                                                                                                    | Não                                                                              |                                                                                                    |
| Copiar dados de uma<br>tabela                                                                                                    | · Um objeto de tabela<br>Uma partição de tabela<br>· Um objeto de visualização                                                                                                    | Não                                                                              |                                                                                                    |
| Excluir um objeto de<br>banco de dados                                                                                            | Maioria dos objetos                                                                                                    | Sim                                                                              | Um mapa do<br>Navegador de Banco de<br>Dados                                                                                                    |
| Exportar dados de uma<br>• Um objeto de tabela<br>tabela ou visualização<br>Uma partição de tabela<br>· Um objeto de visualização |                                                                                                    | Sim                                                                              | Painel de Tarefas                                                                                                    |
| Gerar instruções SQL<br>para objetos de banco de<br>dados existentes                                                              | Maioria dos objetos e pastas de<br>objetos                                                                                                    | Sim                                                                              | • Um mapa do<br>Navegador de Banco<br>de Dados<br>• A janela Run SQL<br>Scripts                                                                  |
| Importar dados para<br>uma tabela                                                                                                 | Um objeto de tabela                                                                                                    | Sim                                                                              | Painel de Tarefas                                                                                                    |
| Inicializar dados em uma<br>tabela                                                                                                | $\bullet$<br>Um objeto de tabela<br>· Uma partição de tabela                                                                                                    | Não                                                                              |                                                                                                    |
| Gerenciar restrições de<br>verificação pendente                                                                                   | Uma pasta de banco de dados                                                                                                    | Não                                                                              |                                                                                                    |
| Gerenciar reconstruções<br>de índice                                                                                              | Uma pasta de banco de dados                                                                                                    | Não                                                                              |                                                                                                    |
| Modificar a definição de<br>uma tabela                                                                                            | Um objeto de tabela                                                                                                    | Sim                                                                              | • Um mapa do<br>Navegador de Banco<br>de Dados<br>• Visual Explain<br>Um relatório de<br>$\bullet$<br>análise do monitor de<br>desempenho de SQL |
| Reconfigurar contagens<br>de uso para índices                                                                                     | • Um ou mais objetos de índice<br>Um ou mais objetos de tabela<br>· Um ou mais índices, restrições,<br>arquivos lógicos com chave e<br>arquivos físicos com chave na<br>janela Show Indexes | Sim                                                                              | A janela Show Indexes                                                                                                    |
| Reconfigurar contagens<br>de uso para tabelas de<br>consulta materializadas                                                       | Um ou mais objetos de tabela de<br>consulta materializada                                                                                                    | Sim                                                                              | A janela Show<br>Materialized Query<br><b>Tables</b>                                                                                             |
| Executar um script $SQL1$                                                                                                    | Uma pasta de banco de dados                                                                                                    | Não                                                                              | Painel de Tarefas                                                                                                    |
| Selecionar esquemas a<br>serem exibidos na pasta<br>Esquemas.                                                                     | A pasta Esquemas                                                                                                    | Sim                                                                              | Painel de Tarefas                                                                                                    |

*Tabela 2. Trabalhando com Objetos de Banco de Dados (continuação)*

 $\mid$  $\|$ 

| | | | |  $\vert$ | |  $\begin{array}{c} \hline \end{array}$  $\,$   $\,$ |

|                                           | <b>Tarefas</b>                                                                                   | Objetos cujo menu de contexto<br>suporta a tarefa                                                                                                 | Disponível a partir dos<br>menus de contexto do<br>objeto na interface da<br>Web | Utilitários do System i<br>Navigator         |
|-------------------------------------------|--------------------------------------------------------------------------------------------------|----------------------------------------------------------------------------------------------------|----------------------------------------------------------------------------------|----------------------------------------------|
|                                           | Mostrar relacionamentos<br>de objetos de bancos de<br>dados                                      | Um objeto de tabela                                                                                                    | Sim                                                                              | Um mapa do<br>Navegador de Banco de<br>Dados |
| L<br>$\mathbf{I}$<br>$\mathbf{I}$         | Mostrar índices para<br>todas as tabelas em um<br>esquema                                        | A pasta Tabelas                                                                                                    | Sim                                                                              |                                              |
| L<br>$\overline{1}$                       | Mostrar índices para<br>uma tabela específica                                                    | Um objeto de tabela                                                                                                    | Sim                                                                              |                                              |
|                                           | Mostrar linhas<br>bloqueadas                                                                     | • Um objeto de tabela<br>· Uma partição de tabela<br>Uma tarefa que bloqueia algumas<br>linhas na pasta Gerenciamento de<br>Trabalho <sup>2</sup> | Sim                                                                              |                                              |
| I<br>$\overline{1}$<br>I.<br>$\mathbf{I}$ | Mostrar tabelas de<br>consulta materializadas<br>para todas as tabelas em<br>um esquema          | A pasta Tabelas                                                                                                    | Sim                                                                              |                                              |
| L<br>I.<br>I.                             | Mostrar tabelas de<br>consulta materializadas<br>para todas as<br>visualizações em um<br>esquema | A pasta Visualizações                                                                                                    | Sim                                                                              |                                              |
| L<br>$\mathbf{I}$<br>$\mathbf{I}$         | Mostrar tabelas de<br>consulta materializadas<br>para uma tabela<br>específica                   | Um objeto de tabela                                                                                                    | Sim                                                                              |                                              |
| $\mathsf{I}$<br>T<br>$\mathbf{I}$         | Mostrar tabelas de<br>consulta materializadas<br>para uma visualização<br>específica             | Um objeto de visualização                                                                                                    | Sim                                                                              |                                              |
|                                           | Mostrar partições de<br>uma tabela                                                               | Uma tabela particionada                                                                                                    | Sim                                                                              |                                              |
|                                           | Mostrar informações de<br>transação                                                              | A pasta Transações do Banco de<br>$\bullet$<br>Dados<br>• A pasta Transações Globais                                                              | Não                                                                              |                                              |
|                                           | Especificar as<br>configurações de JDBC                                                          |                                                                                                    |                                                                                  | A janela Run SQL<br>Scripts                  |
|                                           | Visualizar portadores de<br>bloqueios                                                            | Um objeto de alias<br>$\bullet$<br>• Um objeto de índice<br>Um objeto de tabela<br>· Um objeto de visualização                                    | Sim                                                                              |                                              |

*Tabela 2. Trabalhando com Objetos de Banco de Dados (continuação)*

*Tabela 2. Trabalhando com Objetos de Banco de Dados (continuação)*

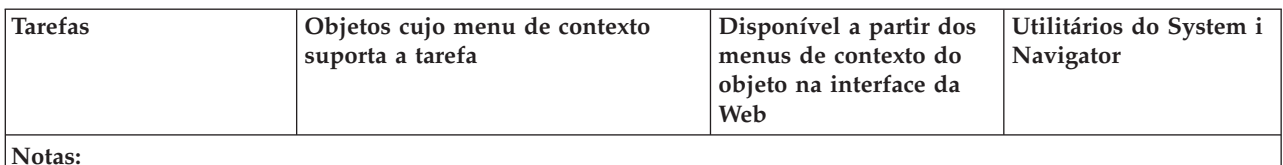

 $1$  Você pode iniciar a janela Run SQL Scripts dando um clique duplo em um arquivo SQL.

<sup>2</sup> Para mostrar as linhas bloqueadas de um objeto a partir da pasta Work Management, clique com o botão direito do mouse em uma tarefa na pasta **Work Management** e selecione **Details** → **Locked Objects**. Você pode, então, clicar com o botão direito do mouse no objeto bloqueado e mostrar as linhas bloqueadas desse objeto.

#### **Conceitos relacionados**

Tarefas da Web Disponíveis e Parâmetros de URL do System i Navigator

Copiando um Arquivo

Movendo um Arquivo

Exibindo Informações com o Centro de Funcionamento do Banco de Dados

#### **Tarefas relacionadas**

["Construindo](#page-33-0) Instruções SQL com o SQL Assist" na página 28

Você pode construir as instruções SQL SELECT, INSERT, UPDATE e DELETE interativamente na janela SQL Assist do System i Navigator.

["Importando](#page-34-0) e Exportando Dados" na página 29

O System i Navigator fornece os assistentes Importar e Exportar para você importar e exportar dados entre arquivos e tabelas de bancos de dados. Esses assistentes utilizam os comandos CPYFRMIMPF (Copiar a partir do Arquivo de Importação) e CPYTOIMPF (Copiar para o Arquivo de Importação) para processar os pedidos.

"Gerando SQL para Objetos [Existentes"](#page-33-0) na página 28

Você pode reconstruir a SQL utilizada para criar objetos de banco de dados existentes na janela Generate SQL do System i Navigator.

["Gerenciando](#page-34-0) Restrições de Pendências de Verificação" na página 29

É possível visualizar e alterar restrições que o sistema colocou em um estado de pendência de verificação.

Exibindo Linhas Bloqueadas Utilizando o System i Navigator

["Mapeando](#page-31-0) Seu Banco de Dados" na página 26

O Navegador de Banco de Dados é uma função do System i Navigator que você pode utilizar para representar visualmente os relacionamentos de objetos de bancos de dados em seu sistema. Essa representação é chamada de *mapa*. Essencialmente, o mapa do Navegador de Banco de Dados é uma captura instantânea do banco de dados e dos relacionamentos existentes entre todos os objetos no mapa.

Exibindo Atributos de um Arquivo Utilizando o System i Navigator

Reorganizando uma Tabela Utilizando o System i Navigator

["Excluindo](#page-21-0) Objetos de Banco de Dados" na página 16

Depois de criar objetos de banco de dados no sistema, você poderá excluí-los para salvar os recursos do sistema. Você precisa excluir a autoridade para executar essas tarefas.

#### **Referências relacionadas**

Gerenciando Reconstruções de Índice

Determinando Índices Desnecessários

## <span id="page-28-0"></span>**Tarefas de Otimização do Desempenho do Banco de Dados**

Essa tabela mostra como você pode acessar várias ferramentas no System i Navigator para otimizar o desempenho do banco de dados.

| <b>Tarefas</b>                                                                                                    | Objetos cujo menu de contexto<br>suporta a tarefa                               | Disponível a partir dos<br>menus de contexto do<br>objeto na interface da<br>Web | Utilitários do System i<br>Navigator                                                                                                  |
|----------------------------------------------------------------------------------------------------|---------------------------------------------------------------------------------|----------------------------------------------------------------------------------|----------------------------------------------------------------------------------------------------|
| Analisar um monitor de<br>eventos de cache de<br>planejamento de SQL                                                                                                    | Um objeto do monitor de eventos<br>de cache de planejamento de SQL              | Sim                                                                              |                                                                                                    |
| Analisar uma captura<br>instantânea de cache de<br>planejamento de SQL                                                                                                    | Um objeto de captura instantânea<br>de cache de planejamento de SQL             | Sim                                                                              |                                                                                                    |
| Analisar dados do<br>monitor                                                                                                    | Um objeto do monitor de<br>desempenho de SQL                                    | Sim                                                                              | A janela Run SQL<br>Scripts                                                                                                    |
| Alterar atributos de<br>consulta para uma tarefa                                                                                                    | Uma pasta de banco de dados                                                     | Sim                                                                              | A janela Run SQL<br>Scripts                                                                                                    |
| Alterar a pontuação de<br>planejamento para um<br>plano de acesso                                                                                                    |                                                                                 |                                                                                  | A janela SQL Plan<br>Cache Statements                                                                                                 |
| Alterar o limite de<br>tamanho do cache de<br>planejamento de SQL<br>Nota: O<br>redimensionamento é<br>temporário e será<br>perdido no próximo<br>carregamento de<br>programa inicial. |                                                                                 |                                                                                  | A janela SQL Plan<br>Cache Properties                                                                                                 |
| Comparar dados<br>coletados por monitores<br>de desempenho                                                                                                    | Um ou mais objetos do monitor de<br>desempenho de SQL                           | Sim                                                                              |                                                                                                    |
| Comparar dados<br>coletados por monitores<br>de evento do cache de<br>planejamento de SQL                                                                                              | Um ou mais objetos do monitor de<br>eventos do cache de planejamento<br>de SQL  | Sim                                                                              |                                                                                                    |
| Comparar dados<br>coletados por capturas<br>instantâneas do cache de<br>planejamento de SQL                                                                                            | Um ou mais objetos da captura<br>instantânea do cache de<br>planejamento de SQL | Sim                                                                              |                                                                                                    |
| Criar um monitor de<br>desempenho de SQL                                                                                                    | A pasta Monitores de Desempenho<br>de SQL                                       | Sim                                                                              | • Guia Limites do<br>Ambiente do Centro<br>de Funcionamento<br>Painel de Tarefas<br>• A janela Run SQL<br>Scripts<br>• Visual Explain |
| Criar uma captura<br>instantânea do cache de<br>planejamento de SQL                                                                                                    | A pasta Capturas Instantâneas de<br>Cache de Planejamento de SQL                | Sim                                                                              |                                                                                                    |

*Tabela 3. Otimizando o Desempenho do Banco de Dados*

|                                   | <b>Tarefas</b>                                                                                          | Objetos cujo menu de contexto<br>suporta a tarefa                                                                                                    | Disponível a partir dos<br>menus de contexto do<br>objeto na interface da<br>Web | Utilitários do System i<br>Navigator                                                                                                    |
|-----------------------------------|----------------------------------------------------------------------------------------------------|----------------------------------------------------------------------------------------------------|----------------------------------------------------------------------------------|----------------------------------------------------------------------------------------------------|
|                                   | Criar um subconjunto de<br>um monitor de<br>desempenho de SQL<br>existente para análise<br>mais fácil   | Um objeto do monitor de<br>desempenho de SQL (analisar ou<br>mostrar instruções)                                                                                                    | Sim                                                                              | Visual Explain                                                                                                    |
| $\mathsf{l}$<br>$\mathsf{l}$<br>I | Excluir um plano a partir<br>do cache de<br>planejamento de SQL                                         |                                                                                                    |                                                                                  | A janela SQL Plan<br>Cache Statements                                                                                                    |
|                                   | Exibir índices orientados<br>pelo sistema                                                               | • Uma pasta de banco de dados<br>Um objeto de esquema<br>· Um objeto de tabela                                                                                                    | Sim                                                                              | Visual Explain<br>$\bullet$<br>Um objeto do<br>monitor de<br>desempenho de SQL<br>Um objeto de captura<br>instantânea de cache<br>de planejamento de<br>SQL |
|                                   | Exibir informações de<br>SQL para um objeto                                                             | · Um objeto de função<br>Um objeto de pacote SQL<br>Um objeto de procedimento<br>٠<br>Um objeto do acionador<br>Um objeto de programa que<br>contém informações SQL<br>pré-compiladas na pasta Sistema<br>de Arquivo Integrado | Sim                                                                              |                                                                                                    |
| $\mathsf{l}$<br>$\mathsf{l}$      | Exibir instruções SQL<br>coletadas por um<br>monitor de eventos de<br>cache de planejamento<br>de SQL   | Um monitor de eventos de cache de<br>planejamento de SQL                                                                                                    | Sim                                                                              |                                                                                                    |
|                                   | Exibir instruções SQL<br>coletadas por uma<br>captura instantânea de<br>cache de planejamento<br>de SQL | Um objeto de captura instantânea<br>de cache de planejamento de SQL                                                                                                    | Sim                                                                              |                                                                                                    |
|                                   | Exibir instruções SQL<br>coletadas por um<br>monitor de desempenho                                      | Um objeto do monitor de<br>desempenho de SQL                                                                                                    | Sim                                                                              |                                                                                                    |
| I                                 | Exibir a instrução mais<br>recente e outros detalhes<br>da SQL para uma tarefa                          | • A pasta Bancos de Dados<br>· Uma tarefa que contém instruções<br>SQL na pasta Gerenciamento de<br>Trabalho <sup>2</sup>                                                                                                    | Sim                                                                              |                                                                                                    |
|                                   | Gerenciar dados<br>estatísticos                                                                         | Um objeto de tabela<br>· Uma partição de tabela                                                                                                    | Não                                                                              | Um mapa do<br>Navegador de Banco<br>de Dados<br>Visual Explain                                                                                              |

*Tabela 3. Otimizando o Desempenho do Banco de Dados (continuação)*

|                                                 | <b>Tarefas</b>                                                                                                    | Objetos cujo menu de contexto<br>suporta a tarefa                                                                                                    | Disponível a partir dos<br>menus de contexto do<br>objeto na interface da<br>Web | Utilitários do System i<br>Navigator                                                                                                    |  |
|-------------------------------------------------|----------------------------------------------------------------------------------------------------|----------------------------------------------------------------------------------------------------|----------------------------------------------------------------------------------|----------------------------------------------------------------------------------------------------|--|
|                                                 | Gerenciar o processo de<br>estatísticas em segundo<br>plano                                                                                   | A pasta Bancos de Dados                                                                                                    | Não                                                                              |                                                                                                    |  |
| I<br>$\mathsf{I}$                               | Remover as execuções<br>mais longas de<br>instruções SQL                                                                                      |                                                                                                    |                                                                                  | Janela Instruções de<br>Exibição do Cache de<br>Planejamento de SQL                                                                                                    |  |
|                                                 | Mostrar tarefas ativas<br>que estão utilizando as<br>instruções SQL<br>selecionadas                                                           |                                                                                                    |                                                                                  | A janela SQL Plan<br>Cache Statements                                                                                                    |  |
|                                                 | Mostrar uma instrução<br>SQL                                                                                                    | • Um objeto do monitor de<br>desempenho de SQL detalhado<br>· Um objeto de captura instantânea<br>de cache de planejamento de SQL<br>· Uma tarefa que contém instruções<br>SQL na pasta Gerenciamento de<br>Trabalho <sup>2</sup>                                   | Sim                                                                              | • A janela SQL Details<br>for Jobs<br>• A janela Compare<br><b>SQL</b> Performance<br>Data                                                                                          |  |
| I<br>$\overline{\phantom{a}}$<br>$\overline{1}$ | Mostrar as execuções<br>mais longas de<br>instruções SQL                                                                                      |                                                                                                    |                                                                                  | A janela SQL Plan<br>Cache Statements                                                                                                    |  |
|                                                 | Mostrar a imagem de<br>uma execução de<br>consulta utilizando o<br>Visual Explain                                                             | Objetos do monitor de<br>desempenho de SQL (analisar ou<br>comparar)<br>Objetos de captura instantânea do<br>cache de planejamento de SQL<br>(analisar ou comparar)<br>· Uma tarefa que contém instruções<br>SQL na pasta Gerenciamento de<br>Trabalho <sup>1</sup> | Não                                                                              | • A janela Run SQL<br>Scripts<br>• A janela Show<br>statements<br>• A janela SQL Details<br>for Jobs<br>• A janela SQL Plan<br>Cache Statements                                     |  |
| I                                               | Mostrar o histórico do<br>usuário para as<br>instruções SQL<br>selecionadas                                                                   |                                                                                                    |                                                                                  | A janela SQL Plan<br>Cache Statements                                                                                                    |  |
|                                                 | Iniciar um monitor de<br>eventos do cache de<br>planejamento de SQL<br>para registrar planos que<br>são removidos do cache<br>de planejamento | A pasta Monitores de Eventos de<br>Cache de Planejamento de SQL                                                                                                    | Sim                                                                              |                                                                                                    |  |
|                                                 | Iniciar o orientador de<br>estatísticas                                                                                                    |                                                                                                    |                                                                                  | • Visual Explain<br>• Um relatório de<br>análise do monitor de<br>desempenho de SQL<br>• Um relatório de<br>análise da captura<br>instantânea de cache<br>de planejamento de<br>SQL |  |

*Tabela 3. Otimizando o Desempenho do Banco de Dados (continuação)*

<span id="page-31-0"></span>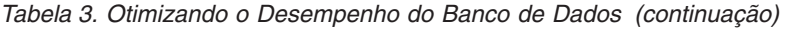

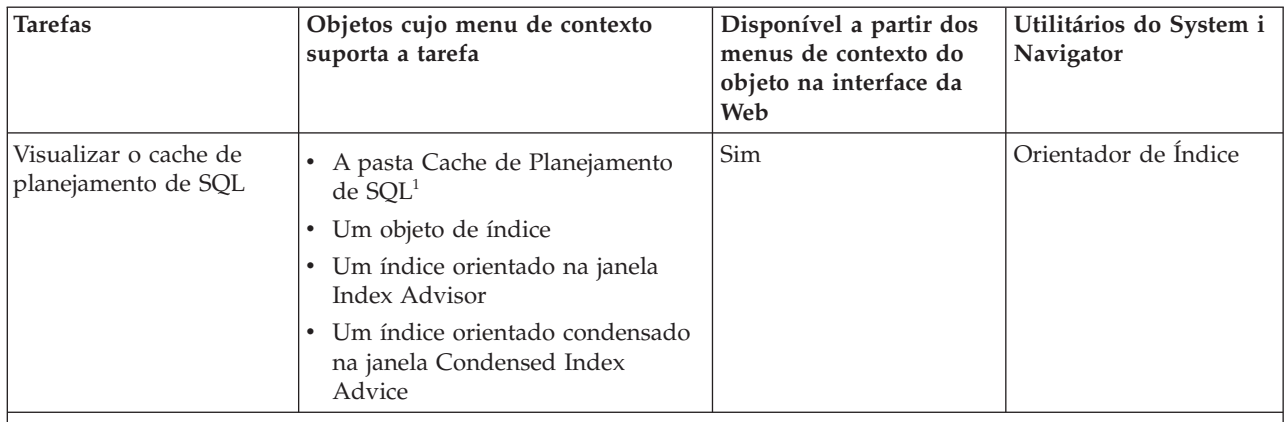

#### **Notas:**

| | | | | | | |

|  $\perp$ | |

|

<sup>1</sup> Para visualizar um cache de planejamento de SQL, clique com o botão direito do mouse na pasta **SQL Plan Cache** e selecione **Show Statements**.

<sup>2</sup> Para mostrar a instrução SQL que uma tarefa contém a partir da pasta Work Management, clique com o botão direito do mouse em uma tarefa na pasta **Work Management** e selecione **Details** → **SQL**.

#### **Conceitos relacionados**

Tarefas da Web Disponíveis e Parâmetros de URL do System i Navigator

Monitor do Banco de Dados Residente na Memória: DDS

#### **Referências relacionadas**

Visualizando o Cache do Plano com o System i Navigator

Visualizando a Implementação das Consultas com o Visual Explain

Exibindo Informações do Orientador de Índice

Coletando Estatísticas com o Statistics Manager

## **Mapeando Seu Banco de Dados**

O Navegador de Banco de Dados é uma função do System i Navigator que você pode utilizar para representar visualmente os relacionamentos de objetos de bancos de dados em seu sistema. Essa representação é chamada de *mapa*. Essencialmente, o mapa do Navegador de Banco de Dados é uma captura instantânea do banco de dados e dos relacionamentos existentes entre todos os objetos no mapa.

Com o Navegador de Banco de Dados, é possível explorar as relações complexas dos objetos do banco de dados utilizando uma representação gráfica que apresenta as tabelas nos bancos de dados, as relações entre as tabelas e os índices e as restrições que são anexados às tabelas. O espaço de trabalho principal para o Navegador de Banco de Dados é uma janela dividida em várias áreas principais. O mapa é exibido no painel direito. É possível executar uma variedade de tarefas clicando com o botão direito do mouse em um objeto. O painel Localizador está localizado à esquerda da janela. Esse painel pode ser utilizado para localizar objetos específicos para incluir no mapa ou para especificar um tipo de objeto para incluir no mapa.

Para acessar os mapas do Navegador de Banco de Dados, expanda o nome do sistema, **Databases**, e o banco de dados que você deseja utilizar.

Para exibir uma lista de mapas existentes na área de janela direita, clique em **Database Navigator Maps**.

Para criar um novo mapa, clique com o botão direito do mapa em **Database Navigator Maps** e selecione **New** → **Map**.

#### <span id="page-32-0"></span>**Dicas para Utilizar o Navegador de Banco de Dados**:

- v Para alterar o tamanho de um dos lados da janela, arraste a barra (divisora) que separa os dois lados.
- v Assegure-se de clicar com o botão direito do mouse nos objetos em ambos os lados, esquerdo e direito, da janela. O menus exibidos com o clique no botão direito do mouse fornecem acesso rápido às funções comuns.
- v Para abrir rapidamente um esquema e exibir os objetos dele, dê um clique duplo no esquema.
- v Para acessar os vários comandos do Navegador de Banco de Dados, utilize a Barra de Menus ou a Barra de Ferramentas.

## **Consultando o Banco de Dados Executando Scripts SQL**

Você pode criar, editar, executar e resolver problemas em scripts de instruções SQL na janela Run SQL Scripts do System i Navigator. Ao terminar de trabalhar com os scripts, você pode salvar as instruções em seu PC.

Para abrir a janela Run SQL Scripts, expanda o nome do sistema e **Databases** e clique com o botão direito do mouse no banco de dados ao qual deseja se conectar.

É possível utilizar a lista de Exemplos para criar scripts, criar manualmente a sua instrução, recuperar o SQL para um objeto existente utilizando a função Gerar SQL ou criar um script utilizando o SQL Assist.

É possível verificar a sintaxe do SQL clicando em **Check Syntax**. As formas adicionais de depurar seus programas e scripts incluem mensagens de depuração no log de tarefas e início do System i5 Debugger. Quando a verificação da sintaxe for concluída, será possível salvar o script selecionando **Save** no menu **File**.

Para executar um script SQL, selecione uma das seguintes opções no menu **Run**:

- v **All**: Executar o script SQL do início ao fim. Se um erro ocorre e a opção **Stop on Error** está ativada, o programa para e a instrução onde ocorreu o erro permanece selecionada.
- v **From Selected**: Iniciar o script SQL a partir da primeira instrução selecionada ou a partir da posição atual do cursor até o fim do script.
- v **Selected**: Executar as instruções que foram selecionadas.

Os resultados são incluídos ao final da guia **Messages**. Se a opção **Smart Statement Selection** no menu **Options** não estiver marcada, o texto selecionado é executado como uma única instrução SQL.

#### **Conceitos relacionados**

Utilizando o SQL interativo

#### **Tarefas relacionadas**

"Criando uma [Visualização](#page-49-0) que Combina Dados de Várias Tabelas" na página 44 Uma visualização que combina dados de várias tabelas permite mostrar informações relevantes em várias tabelas juntas. É possível criar uma visualização que combine dados de duas ou mais tabelas nomeando mais de uma tabela na cláusula FROM.

### **Parando Scripts SQL**

Você pode parar ou cancelar um script SQL em execução a partir do System i Navigator.

Para parar ou cancelar a execução de scripts SQL, selecione uma das opções a seguir no menu **Run**:

- v **Stop After Current**: Pára a execução do script SQL após o término da instrução atualmente em execução.
- v **Cancel Request**: Solicita que o sistema cancele a instrução SQL atual. No entanto, como nem todas as instruções SQL podem ser canceladas, é possível que uma instrução SQL continue até a conclusão mesmo depois de utilizar essa opção. As instruções SQL que já concluíram o processamento do host

<span id="page-33-0"></span>antes de Cancel Request ser pressionado também continuam até a conclusão. Por exemplo, as instruções SELECT que já concluíram o processamento de consulta mas não retornaram os resultados ao cliente, em geral, não poderão ser canceladas.

### **Visualizando o Log de Tarefas**

O log de tarefas contém as mensagens que estão relacionadas à sua tarefa. Você pode visualizar o log de tarefas a partir do System i Navigator.

Para ver o otimizador de consulta e outras mensagens de depuração do banco de dados siga estas etapas:

- 1. Selecione **Include Debug Messages in Job Log** no menu **Options**.
- 2. Execute a instrução novamente.
- 3. Se a caixa de diálogo Job Log estiver aberta quando você fizer isso, atualize a visualização para ver novas mensagens.

Para visualizar o log de tarefas, selecione **Job Log** no menu **View**.

O log de tarefas não é limpo quando a opção **Clear Run History** é utilizado, portanto é possível utilizá-lo para ver mensagens que não estão mais no painel Output.

Para visualizar detalhes de tarefas, selecione **Job Details** no menu **View**. |

### **Gerando SQL para Objetos Existentes**

Você pode reconstruir a SQL utilizada para criar objetos de banco de dados existentes na janela Generate SQL do System i Navigator.

É possível gerar SQL para a maioria dos objetos de banco de dados. Além disso, se você gerar SQL para uma tabela que possui restrições ou acionadores associados a ela, a SQL será gerada também para essas restrições ou acionadores. Você pode gerar SQL para um objeto ou para vários de uma vez. Você também pode enviar a SQL gerada para a janela Run SQL Scripts para executar ou editar ou pode gravar a SQL gerada diretamente em um banco de dados ou arquivo do PC.

Para gerar SQL para um objeto, clique com o botão direito do mouse e selecione **Generate SQL**.

Também é possível abrir a janela Generate SQL selecionando **Insert Generated SQL** no menu **Edit** na janela Run SQL Scripts.

### **Construindo Instruções SQL com o SQL Assist**

Você pode construir as instruções SQL SELECT, INSERT, UPDATE e DELETE interativamente na janela SQL Assist do System i Navigator.

Para iniciar a janela SQL Assist, siga estas etapas:

- 1. Selecione **SQL Assist** no menu **Edit** na janela Run SQL Scripts. Na janela SQL Assist, é possível escolher tabelas com as quais trabalhar e construir critérios de seleção. A instrução é criada na parte inferior da janela.
- 2. Clique em **OK** para retornar a instrução que você construiu para a janela Run SQL Scripts.
- 3. Edite, execute e salve a instrução.

### **Iniciando o System i5 Debugger**

O System i5 Debugger fornece um novo ambiente de depuração gráfica do usuário no sistema. Você pode utilizar o System i5 Debugger para depurar e testar programas que são executados no sistema, incluindo os programas que são executados no i5/OS PASE (Portable Application Solutions Environment).

Para iniciar o System i5 Debugger a partir da janela Run SQL Scripts, selecione **Debugger** no menu **Run**.

#### **Conceitos relacionados**

<span id="page-34-0"></span>Depurador do System i5

## **Gerenciando Restrições de Pendências de Verificação**

É possível visualizar e alterar restrições que o sistema colocou em um estado de pendência de verificação.

A *pendência de verificação* refere-se a um estado no qual existe uma incompatibilidade entre uma chave pai e uma chave estrangeira no caso de uma restrição de referência ou entre o valor da coluna e a definição de restrição de verificação no caso de uma restrição de verificação.

Para visualizar e alterar as restrições que foram colocadas em um estado de pendência de verificação, siga estas etapas:

- 1. Expanda o nome do sistema e **Databases**.
- 2. Clique com o botão direito do mouse no banco de dados que você deseja utilizar e selecione **Manage Check Pending Constraints**. Nessa interface, é possível visualizar a definição de cada restrição e as linhas que violam as regras de restrição.
- 3. Selecione a restrição com a qual você deseja trabalhar e selecione **Edit Check Pending Constraint** no menu **File**.
- 4. Altere ou exclua as linhas que estão em violação.

#### **Conceitos relacionados**

Status da pendência de verificação nas restrições de referência

## **Importando e Exportando Dados**

O System i Navigator fornece os assistentes Importar e Exportar para você importar e exportar dados entre arquivos e tabelas de bancos de dados. Esses assistentes utilizam os comandos CPYFRMIMPF (Copiar a partir do Arquivo de Importação) e CPYTOIMPF (Copiar para o Arquivo de Importação) para processar os pedidos.

Aqui estão os arquivos e tabelas de banco de dados dos quais ou para os quais você pode importar ou exportar dados:

- v Arquivos dos sistemas de arquivos integrados
- Arquivos físicos de origem
- v Arquivos descritos pelo programa
- v Tabelas de banco de dados com uma única coluna não numérica que não é do tipo de dados LOB

O System i Navigator refere-se a um arquivo de importação como um arquivo de dados.

Para iniciar o assistente Importar ou Exportar, siga estas etapas:

- 1. No System i Navigator, expanda o sistema que você deseja utilizar.
- 2. Expanda **Databases**.
- 3. Expanda o banco de dados e o esquema com os quais deseja trabalhar.
- 4. Clique no contêiner **Tables**.
- 5. Para importar dados de um arquivo de dados, clique com o botão direito do mouse na tabela para a qual deseja importar dados e selecione **Data** → **Import**. Para exportar dados de uma tabela para um arquivo, clique com o botão direito do mouse na tabela para a qual deseja exportar dados e selecione **Data** → **Export**.

#### **Tarefas relacionadas**

Copiando entre Sistemas Diferentes

#### **Referências relacionadas**

Comando CPYFRMIMPF(Copy From Import File)

Comando CPYTOIMPF (Copy To Import File)

## <span id="page-35-0"></span>**Introdução à SQL**

*SQL* é uma linguagem padronizada para definir e manipular dados em um banco de dados relacional. Você pode criar e trabalhar com esquemas, tabelas e visualizações utilizando instruções SQL diretamente na SQL interativa.

A sintaxe para cada uma das instruções SQL utilizadas nestes tópicos está descrita detalhadamente e as descrições sobre como utilizar as instruções e as cláusulas SQL em situações mais complexas são fornecidas na coleta de tópicos Referência de SQL do DB2 para i5/OS.

Nesses tópicos, os exemplos utilizam a interface de SQL interativa para mostrar o uso de instruções SQL. Cada interface SQL fornece métodos para definir tabelas, visualizações e outros objetos, para atualizar os objetos e para ler dados dos objetos.

Primeiro, inicie a SQL interativa:

- 1. Digite STRSQL NAMING(\*SQL).
- 2. Pressione Enter.

Quando a tela Digitar Instruções SQL aparecer, você estará pronto para começar a digitar as instruções SQL.

Se estiver reutilizando uma sessão de SQL interativo existente, assegure-se de que tenha definido o modo de nomenclatura para **SQL naming**. Isso pode ser especificado no painel F13 (Services), opção 1 (Change session attributes).

**Referências relacionadas**

Programação de SQL

## **Criando um Esquema**

Um *esquema* (também conhecido como *coleta*) é um objeto básico no qual as tabelas, as visualizações, os índices e os pacotes são colocados. Para criar um esquema, utilize a instrução CREATE SCHEMA.

Para criar um esquema denominado SAMPLECOLL, siga estas etapas:

- 1. Digite a seguinte instrução SQL na tela Inserir Instruções SQL: CREATE SCHEMA SAMPLECOLL.
- 2. Pressione Enter.

**Nota:** A execução desta instrução faz com que vários objetos sejam criados e demora alguns segundos.

Depois de criar um esquema satisfatoriamente, será possível criar nele tabelas, visualizações e índices. Tabelas, visualizações e índices também podem ser criados em bibliotecas em vez de esquemas.

**Conceitos relacionados** Criando Objetos de Banco de Dados **Referências relacionadas** CREATE SCHEMA

## **Criando e Utilizando uma Tabela**

Você pode utilizar a instrução CREATE TABLE para criar uma tabela, definir os atributos físicos das colunas em uma tabela e definir restrições para restringir os valores permitidos em uma tabela.

Ao criar uma tabela, você precisa entender os conceitos de valor nulo e valor padrão. Um *valor nulo* indica a ausência de um valor de coluna para uma linha. Não é o mesmo que um valor zero ou todos os valores em branco. Isso significa desconhecido. Uma valor nulo não é igual a qualquer valor, nem mesmo a outros valores nulos. Se uma coluna não permitir o valor nulo, será necessário designar um valor à coluna, um valor padrão ou um valor fornecido pelo usuário.

Um *valor padrão* será designado a uma coluna quando uma linha for incluída em uma tabela e nenhum valor for especificado para essa coluna. Se um valor padrão específico não foi definido para uma coluna, o valor padrão do sistema será utilizado.

Você criará uma tabela para manter informações sobre o inventário atual de uma empresa. A tabela contém informações sobre os itens mantidos no inventário, seu custo, a quantidade usada atualmente, a data do último pedido e o número do último pedido. O número do item é um valor necessário. Ele não pode ser nulo. O nome do item, a quantidade atual e a quantidade do pedido possuem valores padrão fornecidos pelo usuário. A data do último pedido e a quantidade pedida permitem valores nulos.

Você também precisa criar uma segunda tabela. Essa tabela contém informações sobre os fornecedores dos itens do inventário, quais itens eles fornecem e o custo do item desse fornecedor.

- 1. Crie a primeira tabela denominada INVENTORY\_LIST:
	- a. Na tela Digitar Instruções SQL, digite CREATE TABLE e pressione F4 (Prompt). A seguinte tela é mostrada (com as áreas de entrada não preenchidas ainda).

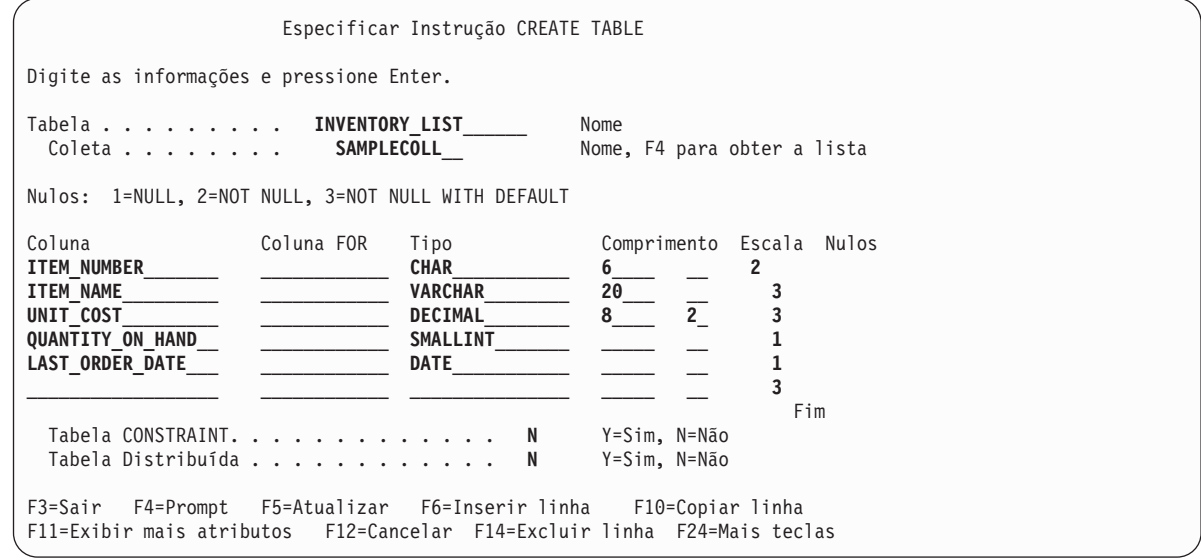

- b. Digite o nome da tabela INVENTORY\_LIST e o nome do esquema SAMPLECOLL nos prompts **Tabela** e **Coleta**, como mostrado.
- c. Cada coluna a ser definida para a tabela é representada por uma entrada na lista na parte inferior da tela. Para cada coluna, digite o nome da coluna, o tipo de dados da coluna, seu comprimento e escala e o atributo nulo.
- d. Pressione F11 (Exibir mais atributos) para ver mais atributos que podem ser especificados para as colunas. Esse é o local onde um valor padrão pode ser especificado.

<span id="page-37-0"></span>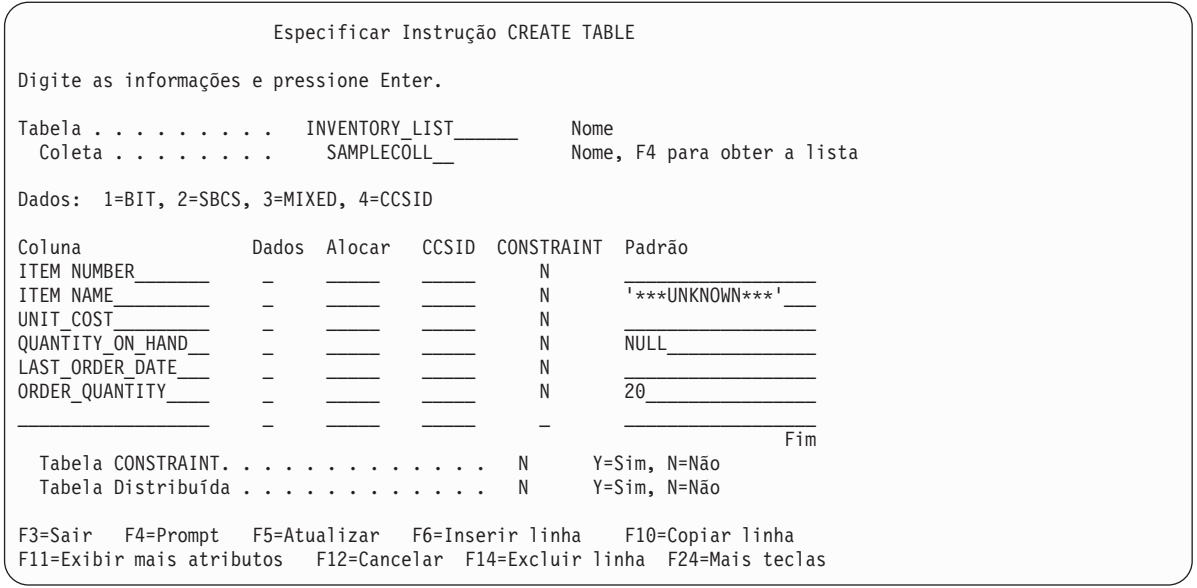

- **Nota:** Uma outra maneira de digitar as definições da coluna é pressionar F4 (Prompt) com o cursor sobre uma das entradas da coluna na lista. Aparece uma tela mostrando todos os atributos para definir uma única coluna.
- e. Quando todos os valores tiverem sido digitados, pressione Enter para criar a tabela. A tela Digitar Instruções SQL é mostrada novamente com uma mensagem indicando que a tabela foi criada.
- **Nota:** É possível digitar instrução CREATE TABLE na tela Digitar Instruções SQL como mostrado a seguir:

```
CREATE TABLE SAMPLECOLL.INVENTORY_LIST
(ITEM_NUMBER CHAR(6) NOT NULL,
ITEM_NAME VARCHAR(20) NOT NULL WITH DEFAULT '***UNKNOWN***',
UNIT_COST DECIMAL(8,2) NOT NULL WITH DEFAULT,
QUANTITY_ON_HAND SMALLINT DEFAULT NULL,
LAST_ORDER_DATE DATE,
ORDER_QUANTITY SMALLINT DEFAULT 20)
```
- 2. Crie uma segunda tabela denominada SUPPLIERS. Existem dois métodos que podem ser usados:
	- a. Digite o seguinte comando diretamente na tela Digitar Instruções SQL.
	- b. Pressione F4 (Prompt) para utilizar as telas do SQL interativo e criar a definição.
	- **CREATE TABLE** SAMPLECOLL.SUPPLIERS (SUPPLIER\_NUMBER **CHAR**(4)**NOT NULL,** ITEM\_NUMBER **CHAR**(6) **NOT NULL,** SUPPLIER\_COST **DECIMAL**(8,2))

#### **Conceitos relacionados**

Alterando e Gerenciando Objetos de Banco de Dados

Criando Objetos de Banco de Dados

**Referências relacionadas**

INSERT

#### **Utilizando a Instrução LABEL ON**

Normalmente, o nome da coluna é utilizado como o título da coluna ao mostrar a saída de uma instrução SELECT na SQL interativa. Ao utilizar a instrução LABEL ON, é possível criar uma etiqueta mais descritiva para o nome da coluna.

Como você executa seus exemplos no SQL interativo, utilize a instrução LABEL ON para alterar os títulos das colunas. Mesmo que o nome da coluna seja descritivo, será mais fácil lê-lo se o título da coluna mostrar cada parte do nome em uma única linha. Isso também permite que você veja mais colunas de dados em uma única tela.

Para alterar as etiquetas das colunas, siga estas etapas:

- 1. Digite LABEL ON COLUMN na tela Digitar Instruções SQL.
- 2. Pressione F4 (Prompt). A seguinte tela aparece.

```
Especificar a Instrução LABEL ON
Digite as opções e pressione Enter.
 Etiqueta na... 2 2 1=Tabela ou visualização
                                       2=Coluna
                                       3=Pacote
                                       4=Alias
 Tabela ou visualização INVENTORY_LIST_____ Nome, F4 para obter a lista
   Coleta . . . SAMPLECOLL__ Nome, F4 para obter a lista
 Opção. . . . . 1 1 1=Título da coluna
                                       2=Texto
F3=Sair F4=Prompt F5=Atualizar F12=Cancelar FF20=Exibir nomes completos
F21=Exibir instrução
```
- 3. Digite o nome da tabela e o esquema que contém as colunas nas quais você deseja incluir etiquetas.
- 4. Pressione Enter. A seguinte tela é mostrada, avisando sobre cada uma das colunas na tabela.

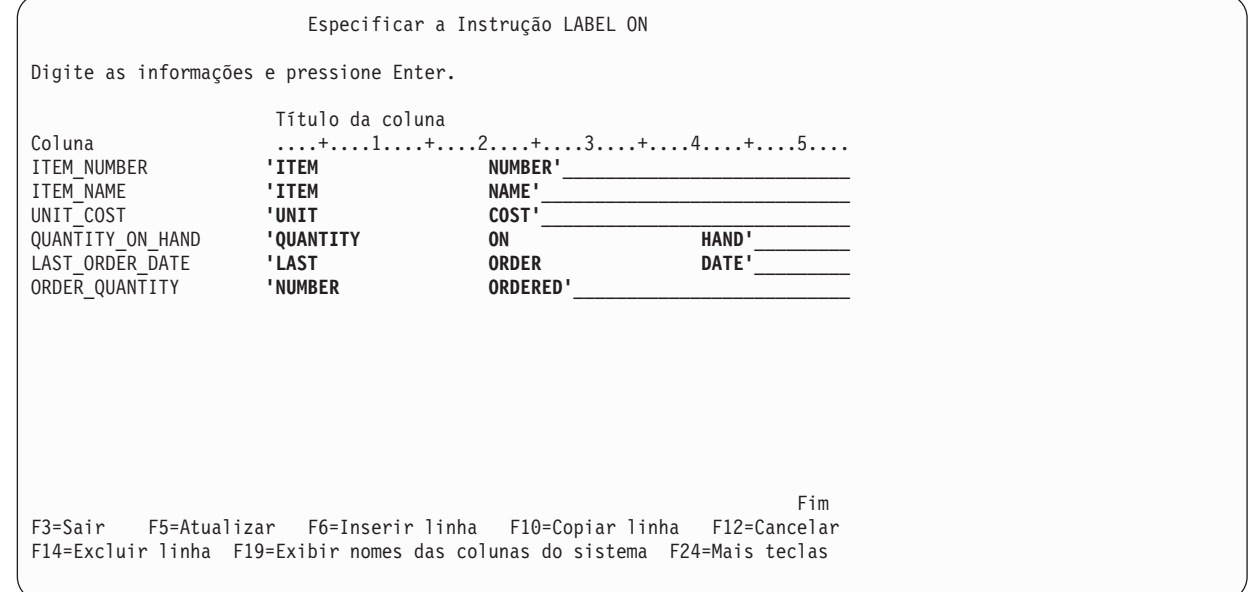

- 5. Digite o título da coluna para cada uma das colunas. Os títulos das colunas são definidos em seções de 20 caracteres. Cada seção é exibida em uma linha diferente ao mostrar a saída de uma instrução SELECT. A régua na parte superior da área de entrada do título da coluna pode ser utilizada para colocar os espaços do título de forma fácil e correta.
- 6. Pressione Enter.

<span id="page-39-0"></span>A seguinte mensagem indica que a instrução LABEL ON foi bem-sucedida: LABEL ON para INVEN00001 em SAMPLECOLL foi concluída.

O nome da tabela na mensagem é o nome da tabela do sistema para esta tabela, não o nome que foi realmente especificado na instrução. O DB2 para i5/OS mantém dois nomes para tabelas com nomes maiores que 10 caracteres.

**Nota:** A instrução LABEL ON também pode ser digitada diretamente na tela Inserir Instruções SQL, conforme a seguir:

| LABEL ON SAMPLECOLL. INVENTORY LIST |              |            |         |  |
|-------------------------------------|--------------|------------|---------|--|
| (ITEM NUMBER                        | IS 'ITEM     | NUMBER '.  |         |  |
| ITEM NAME                           | IS 'ITEM     | NAME '.    |         |  |
| UNIT COST                           | IS 'UNIT     | COST '.    |         |  |
| QUANTITY ON HAND                    | IS 'QUANTITY | ON         | HAND '. |  |
| LAST ORDER DATE                     | IS 'LAST     | ORDER      | DATE ', |  |
| ORDER QUANTITY                      | IS 'NUMBER   | ORDERED ') |         |  |

**Referências relacionadas**

CREATE TABLE

### **Inserindo Informações em uma Tabela**

Depois de criar uma tabela, é possível inserir ou incluir informações (dados) nela utilizando a instrução SQL INSERT.

Para inserir informações em uma tabela, siga estas etapas:

1. Na tela Digitar Instruções SQL, digite INSERT e pressione F4 (Prompt). A tela Especificar a Instrução INSERT é mostrada.

```
Especificar a Instrução INSERT
Digite as opções e pressione Enter.
  Tabela INTO. . . . . . . INVENTORY_LIST______ Nome, F4 para obter a lista
    Coleta . . . . . . . . SAMPLECOLL__ Nome, F4 para obter a lista
 Selecionar colunas a inserir
   INTO . . . . . . . . . Y Y=Sim, N=Não
 Método de inserção. . . . 1
                                              2=Subseleção
Digite as opções e pressione Enter.
  Nível de isolamento WITH . 1 1 1=Nível atual, 2=NC (NONE)
                                          3=UR (CHG), 4=CS, 5=RS (ALL)
                                          6 = RRF3=Sair F4=Prompt F5=Atualizar F12=Cancelar FF20=Exibir nomes completos
F21=Exibir instrução
```
- 2. Digite o nome da tabela e o nome do esquema nos campos de entrada, como mostrado.
- 3. Altere o prompt **Selecionar colunas a inserir INTO** para **Sim**.
- 4. Pressione Enter para ver a tela onde é possível selecionar as colunas nas quais deseja inserir valores.

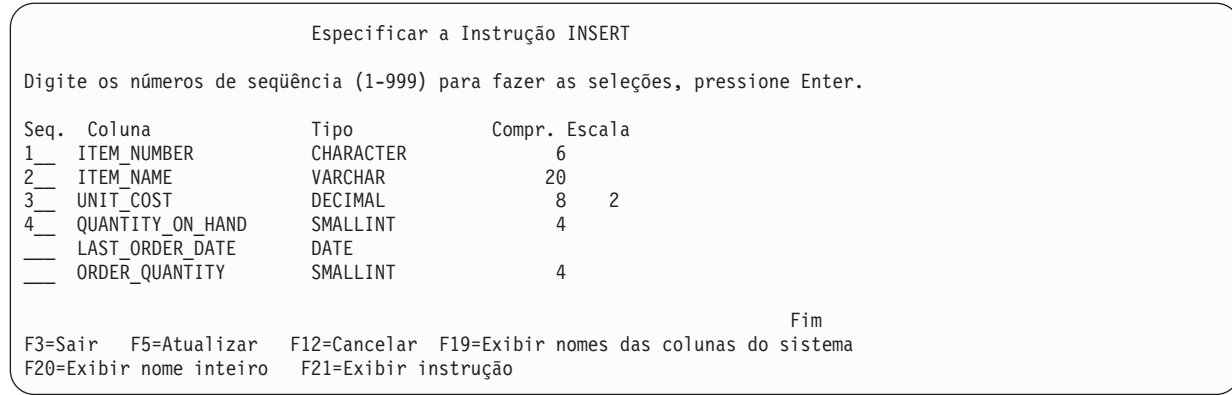

Neste exemplo, insira quatro das colunas. Permita que as outras colunas tenham seus valores padrão inseridos. Os números de seqüência nesta tela indicam a ordem com que as colunas e os valores são listados na instrução INSERT.

5. Pressione Enter para mostrar a tela onde é possível digitar os valores para as colunas selecionadas.

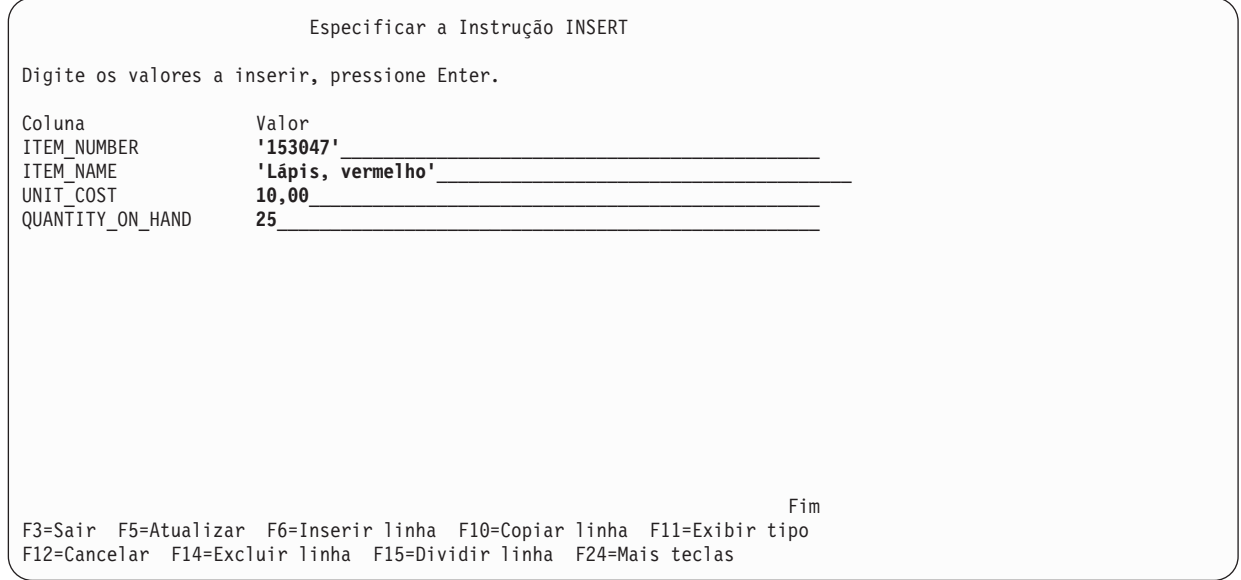

- **Nota:** Para ver o tipo e o comprimento dos dados para cada uma das colunas na lista de inserção, pressione F11 (Exibir tipo). Isso mostra uma visualização diferente da tela de valores de inserção, fornecendo informações sobre a definição da coluna.
- 6. Digite os valores a ser inseridos para todas as colunas e pressione Enter. Uma linha contendo esses valores é incluída na tabela. As colunas que não tiverem valores especificados terão um valor padrão inserido. Para LAST\_ORDER\_DATE o valor é nulo, pois nenhum padrão foi fornecido e a coluna permite o valor nulo. Para ORDER\_QUANTITY 20 é o valor especificado como o valor padrão na instrução CREATE TABLE.
- 7. Digite a instrução INSERT na tela Inserir Instruções SQL como segue: **INSERT INTO** SAMPLECOLL.INVENTORY\_LIST (ITEM\_NUMBER, ITEM\_NAME, UNIT\_COST, QUANTITY\_ON\_HAND) **VALUES** ('153047', 'Pencils, red', 10.00, 25)
- 8. Para incluir a próxima linha na tabela, pressione F9 (Recuperar) na tela Digitar Instruções SQL. Isso copia a instrução INSERT anterior na área de digitação. É possível digitar sobre os valores da instrução INSERT anterior ou pressionar F4 (Prompt) para utilizar as telas de SQL Interativo para digitar dados.
- 9. Continue utilizando a instrução INSERT para incluir as seguintes linhas na tabela.

<span id="page-41-0"></span>Os valores não mostrados no gráfico a seguir não devem ser inseridos para que o padrão seja utilizado. Na lista de colunas da instrução INSERT, especifique somente os nomes das colunas para as quais você deseja inserir um valor. Por exemplo, para inserir a terceira linha, especifique somente ITEM\_NUMBER e UNIT\_COST para os nomes das colunas e apenas os dois valores para essas colunas na lista VALUES.

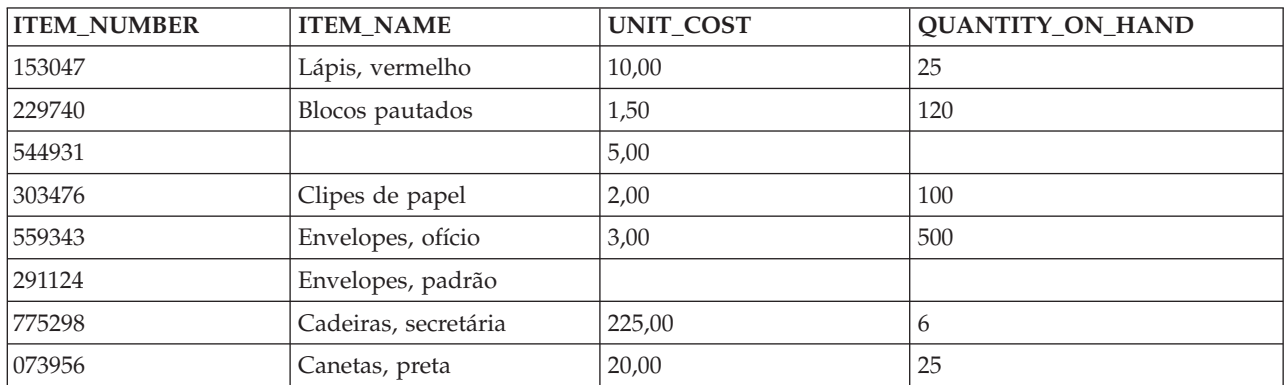

Inclua as seguintes linhas na tabela SAMPLECOLL.SUPPLIERS.

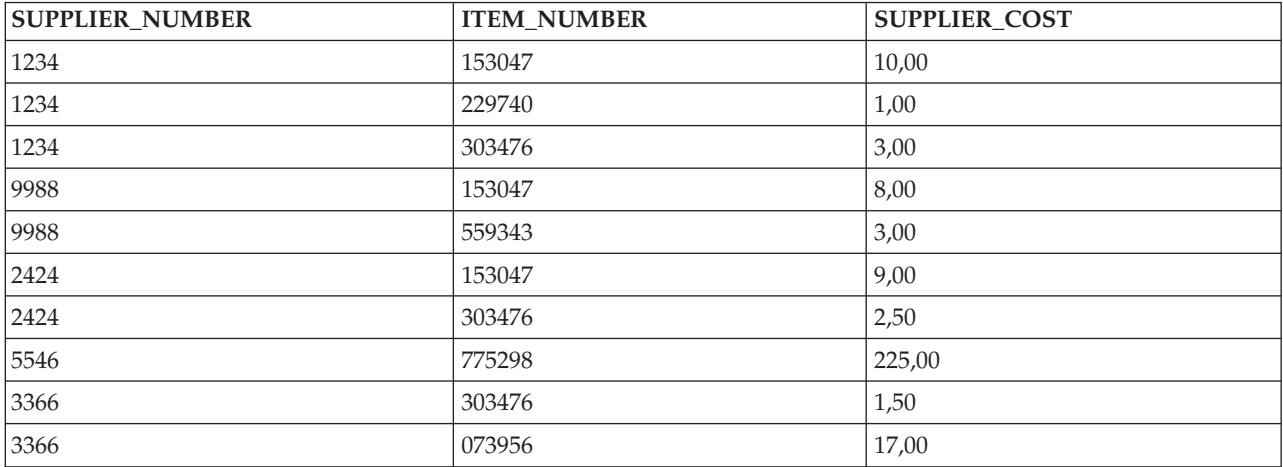

O esquema de amostra agora contém duas tabelas com várias linhas de dados em cada uma.

### **Obtendo Informações de uma Única Tabela**

Depois de inserir informações em uma tabela, você poderá utilizar a instrução SELECT para exibir alguma ou todas as informações na tabela.

A instrução SELECT é a mais complexa de todas as instruções SQL. Essa instrução é composta das seguintes cláusulas principais:

- 1. A cláusula SELECT, que especifica aquelas colunas que contêm os dados.
- 2. A cláusula FROM, que especifica a tabela ou as tabelas que contêm as colunas com os dados.
- 3. A cláusula WHERE, a qual fornece condições que determinam quais linhas de dados são recuperadas.

Além dessas cláusulas principais, várias outras cláusulas que afetam a forma final dos dados retornados são descritas nas coletas de tópicos Programação de SQL e Referência SQL do DB2 para i5/OS.

1. Para ver os valores inseridos na tabela INVENTORY\_LIST, digite SELECT e pressione F4 (Prompt). A seguinte tela é mostrada.

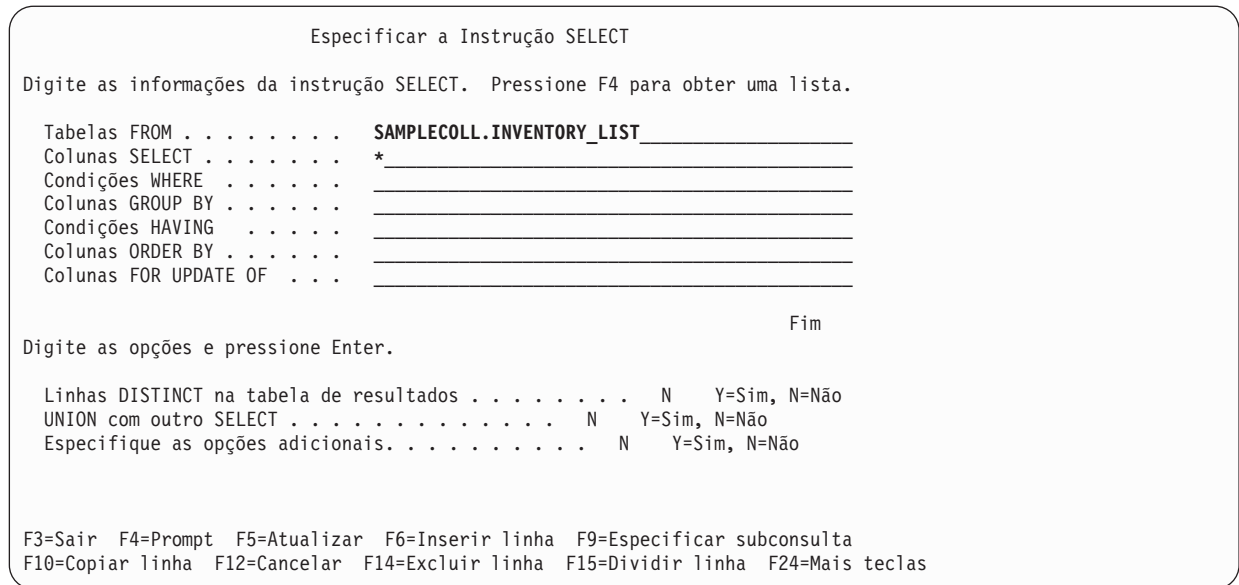

- 2. Digite o nome da tabela no campo **Tabelas FROM** na tela. Para selecionar todas as colunas da tabela, digite \* no campo **Colunas SELECT** na tela.
- 3. Pressione Enter para executar a instrução e selecionar todos os dados para todas as colunas da tabela. A seguinte saída é mostrada.

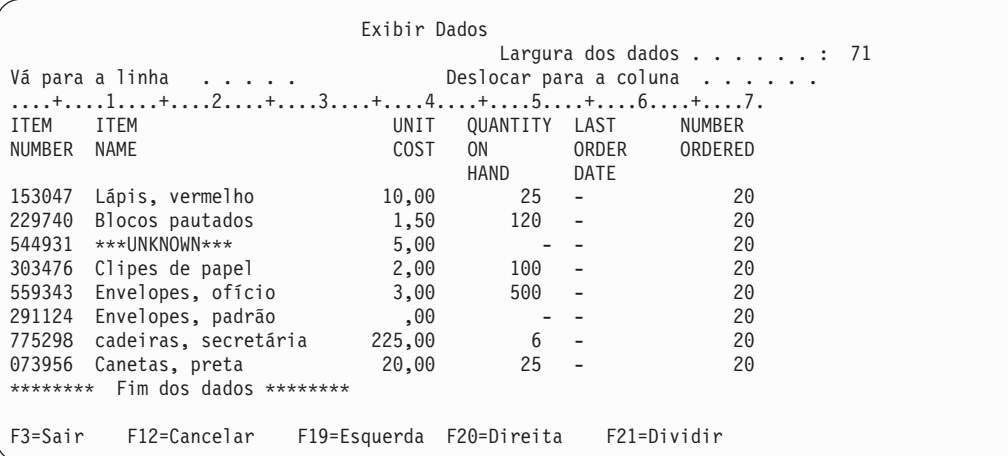

Os títulos das colunas que foram definidos com a instrução LABEL ON são mostrados. A coluna ITEM\_NAME para a terceira entrada contém o valor padrão que foi especificado na instrução CREATE TABLE. A coluna QUANTITY\_ON\_HAND contém um valor nulo para as linhas onde nenhum valor foi inserido. A coluna LAST\_ORDER\_DATE contém todos os valores nulos, pois ela não existe em nenhuma das instruções INSERT e não foi definida para ter um valor padrão. Igualmente, a coluna ORDER\_QUANTITY contém o valor padrão para todas as linhas.

Essa instrução pode ser digitada na tela Digitar Instruções SQL como:

**SELECT** \* **FROM** SAMPLECOLL.INVENTORY\_LIST

4. Para limitar o número de colunas retornadas pela instrução SELECT, você precisa especificar as colunas que deseja ver. Para restringir o número de linhas de saída retornadas, utilize a cláusula WHERE. Para ver apenas os itens que custem mais de 10 dólares e para que apenas os valores das colunas ITEM\_NUMBER, UNIT\_COST e ITEM\_NAME sejam retornadas, digite SELECT e pressione F4 (Prompt). A tela Especificar a Instrução SELECT é mostrada.

```
Especificar a Instrução SELECT
Digite as informações da instrução SELECT. Pressione F4 para obter uma lista.
  Tabelas FROM . . . . . . . . SAMPLECOLL.INVENTORY_LIST<br>Colunas SELECT . . . . . . . ITEM_NUMBER, UNIT_COST, I
                                  ITEM_NUMBER, UNIT_COST, ITEM_NAME_<br>UNIT_COST > 10.00
 Condições WHERE . . . . . .
 Colunas GROUP BY . . . . . .
  Condições HAVING . . . . .
  Colunas ORDER BY . . . . . .
  Colunas FOR UPDATE OF . . .
                                                                            Fim
Digite as opções e pressione Enter.
  Linhas DISTINCT na tabela de resultados . . . . . . . N Y=Sim, N=Não
 UNION com outro SELECT . . . . . . . . . . . . . N Y=Sim, N=Não
 Especifique as opções adicionais. . . . . . . . . N Y=Sim, N=Não
F3=Sair F4=Prompt F5=Atualizar F6=Inserir linha F9=Especificar subconsulta
F10=Copiar linha F12=Cancelar F14=Excluir linha F15=Dividir linha F24=Mais teclas
```
Embora apenas uma linha seja inicialmente mostrada para cada prompt na tela Especificar Instrução SELECT, você pode incluir mais linhas em qualquer uma das áreas de entrada na parte superior da tela pressionando F6 (Inserir Linha). F6 poderá ser utilizada se mais colunas precisarem ser inseridas nas listas de colunas SELECT ou se uma condição WHERE maior e mais complexa for necessária.

- 5. Complete as informações na tela, conforme mostrado.
- 6. Pressione Enter para executar a instrução SELECT. A seguinte saída é mostrada.

```
Exibir Dados
                                     Largura dos dados . . . . . . : 41
Vá para a linha . . . . . 0eslocar para a coluna . . . . . .
....+....1....+....2....+....3....+....4.
ITEM UNIT ITEM
NUMBER COST NAME
775298 225,00 Cadeiras, secretária
073956 20,00 Canetas, preta
******** Fim dos dados ********
F3=Sair F12=Cancelar F19=Esquerda F20=Direita F21=Dividir
```
As únicas linhas retornadas são aquelas cujos valores de dados satisfazem a condição especificada na cláusula WHERE. Além disso, os únicos valores de dados retornados são os das colunas que você explicitamente especificou na cláusula SELECT. Os valores de dados das colunas que não são os explicitamente identificados não são retornados.

Essa instrução pode ser digitada na tela Digitar Instruções SQL como:

```
SELECT ITEM_NUMBER, UNIT_COST, ITEM_NAME
 FROM SAMPLECOLL.INVENTORY_LIST
WHERE UNIT_COST > 10.00
```
#### **Obtendo Informações de Várias Tabelas**

Com a SQL você pode obter informações de colunas contidas em mais de uma tabela. Essa operação é chamada de operação de *junção*.

Na SQL, uma operação de junção é especificada colocando os nomes das tabelas que você deseja unir na mesma cláusula FROM de uma instrução SELECT.

Suponha que você deseje ver uma lista de todos os fornecedores e os números e os nomes dos itens fornecidos. O nome do item não está na tabela SUPPLIERS; ele está na tabela INVENTORY\_LIST. Com o uso de uma coluna comum, ITEM\_NUMBER, você pode ver todas as colunas como se fossem de uma única tabela.

Sempre que existir colunas com o mesmo nome em duas ou mais tabelas unidas, o nome da coluna deverá ser qualificado pelo nome da tabela para especificar qual coluna está sendo mencionada. Nessa instrução SELECT, o nome da coluna ITEM\_NUMBER é definido em ambas as tabelas, portanto, ele precisa ser qualificado pelo nome da tabela. Se as colunas tiverem nomes diferentes, nenhuma qualificação será necessária.

Para executar essa operação de junção, digite a seguinte instrução SELECT inserindo-a diretamente na tela Inserir Instruções SQL ou no prompt:

```
SELECT SUPPLIER NUMBER, SAMPLECOLL.INVENTORY LIST.ITEM NUMBER, ITEM NAME
      FROM SAMPLECOLL.SUPPLIERS, SAMPLECOLL.INVENTORY_LIST
     WHERE SAMPLECOLL.SUPPLIERS.ITEM_NUMBER
                         = SAMPLECOLL.INVENTORY LIST.ITEM NUMBER
```
Se você utilizar o prompt, precisará digitar os nomes de tabelas na linha de entrada das tabelas FROM.

Uma outra maneira de digitar a mesma instrução é utilizar um nome de correlação. Um nome de correlação fornece outro nome para uma tabela utilizar em uma instrução. Um nome de correlação deverá ser utilizado quando os nomes das tabelas forem iguais. Ele pode ser especificado seguindo cada nome da tabela na lista FROM. A instrução anterior pode ser regravada como:

**SELECT** SUPPLIER\_NUMBER, Y.ITEM\_NUMBER, ITEM\_NAME **FROM** SAMPLECOLL.SUPPLIERS X, SAMPLECOLL.INVENTORY\_LIST Y **WHERE** X.ITEM\_NUMBER = Y.ITEM\_NUMBER

Neste exemplo, SAMPLECOLL.SUPPLIERS recebe um nome de correlação de X e SAMPLECOLL.INVENTORY\_LIST recebe um nome de correlação de Y. Os nomes X e Y são utilizados para qualificar o nome da coluna ITEM\_NUMBER.

A execução deste exemplo retorna a seguinte saída.

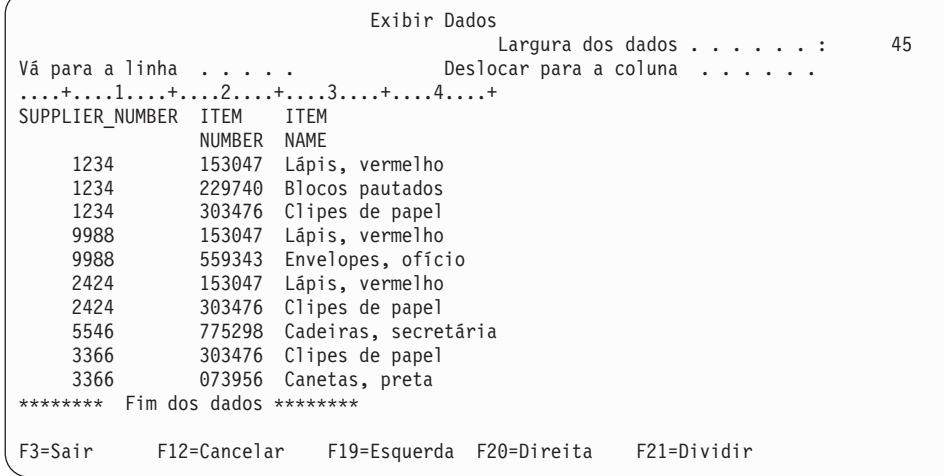

**Nota:** Como nenhuma cláusula ORDER BY foi especificada para a consulta, o pedido das linhas retornadas pela sua consulta poderá ser diferente.

Os valores dos dados na tabela de resultados representam uma composição dos valores dos dados contidos nas duas tabelas INVENTORY\_LIST e SUPPLIERS. Essa tabela de resultados contém o número do fornecedor da tabela SUPPLIER e o número e o nome do item da tabela INVENTORY\_LIST.

<span id="page-45-0"></span>Quaisquer números de item que não aparecem na tabela SUPPLIER não são mostrados nessa tabela de resultados. Não há garantia de que os resultados estejam em qualquer pedido a menos que a cláusula ORDER BY seja especificada para a instrução SELECT. Como você não alterou nenhum título de coluna da tabela SUPPLIER, o nome da coluna SUPPLIER\_NUMBER é utilizado como o título da coluna.

O exemplo a seguir mostra como utilizar ORDER BY para garantir a ordem das linhas. A instrução classifica primeiro a tabela de resultados pela coluna SUPPLIER\_NUMBER. As linhas com o mesmo valor para SUPPLIER\_NUMBER são classificadas por seu ITEM\_NUMBER.

```
SELECT SUPPLIER NUMBER, Y. ITEM_NUMBER, ITEM_NAME
FROM SAMPLECOLL.SUPPLIERS X, SAMPLECOLL. INVENTORY LIST Y
WHERE X.ITEM_NUMBER = Y.ITEM_NUMBER
 ORDER BY SUPPLIER_NUMBER,Y.ITEM_NUMBER
```
A execução da instrução anterior produz a seguinte saída.

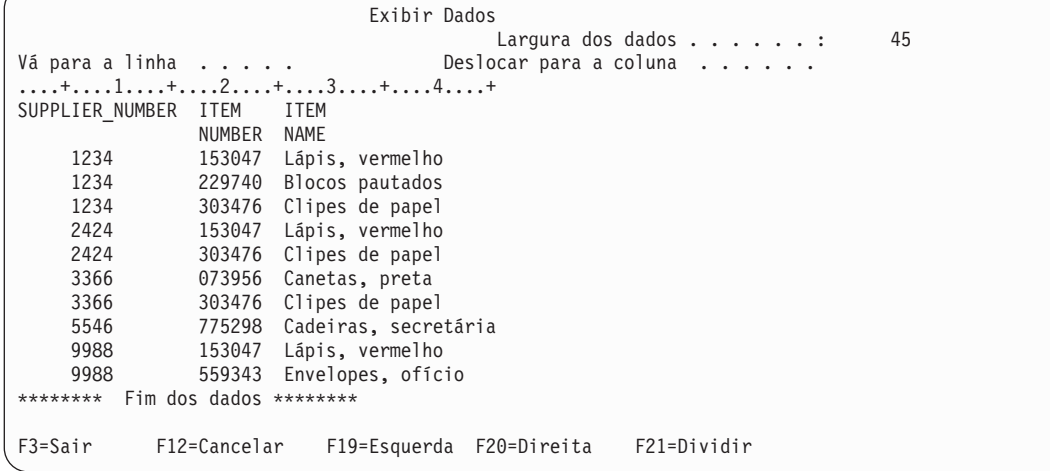

#### **Referências relacionadas**

Referência de SQL do DB2 para i5/OS

### **Alterando Informações em uma Tabela**

A instrução SQL UPDATE altera os valores em alguma ou em todas as colunas de uma tabela. Se desejar limitar o número de linhas que estão sendo alteradas durante o processamento de uma única instrução, utilize a cláusula WHERE com a instrução UPDATE.

Se você não especificar a cláusula WHERE, todas as linhas na tabela especificada serão alteradas. Entretanto, se você utilizar a cláusula WHERE, o sistema alterará apenas as linhas que satisfazem as condições especificadas.

Suponha que você deseje fazer um pedido para mais clipes de papel hoje.

1. Para atualizar as colunas LAST\_ORDER\_DATE e ORDER\_QUANTITY para o número de item 303476, digite UPDATE e pressione F4 (Prompt). A tela Especificar a Instrução UPDATE é mostrada.

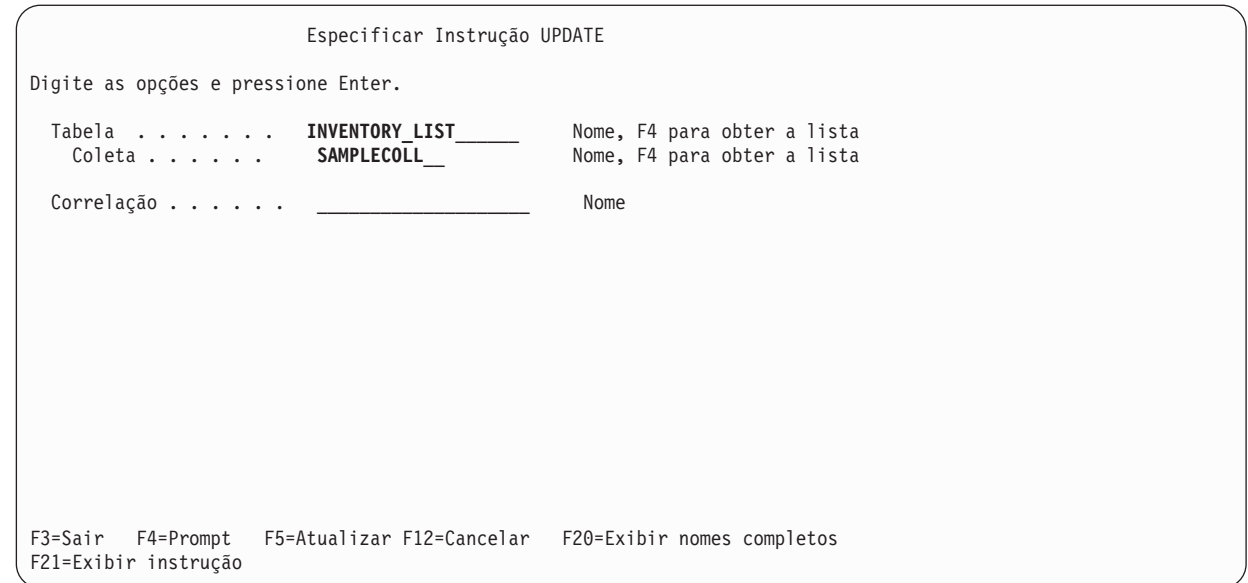

- 2. Digite o nome da tabela e o nome do esquema, como mostrado na tela anterior.
- 3. Pressione Enter. A tela é mostrada novamente com a lista das colunas da tabela.

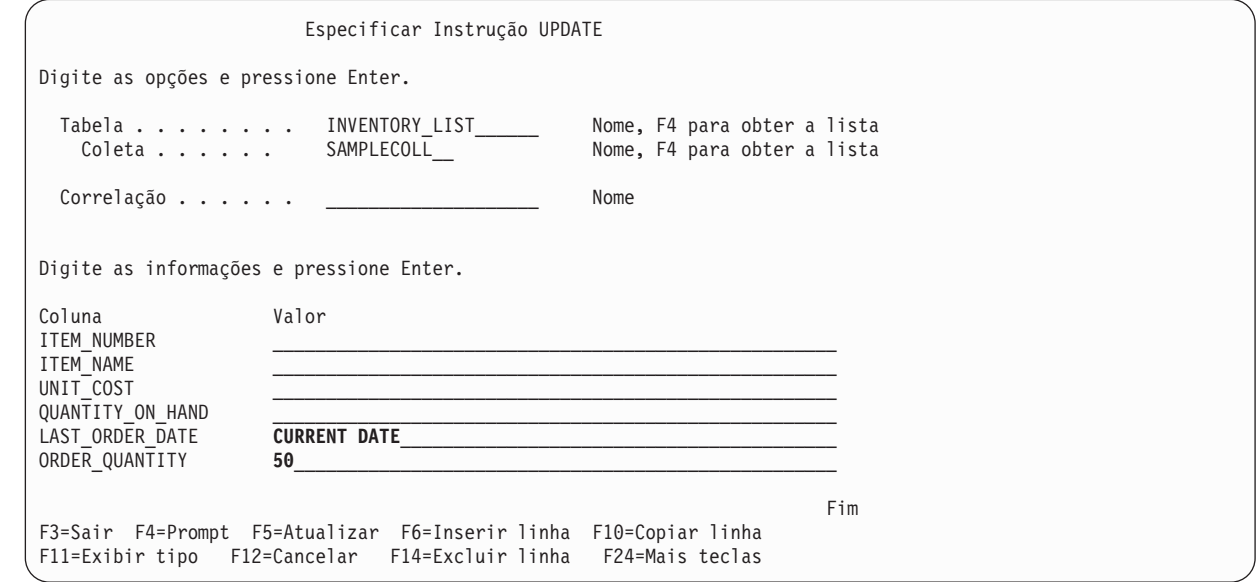

- 4. Especifique CURRENT DATE no campo **LAST\_ORDER\_DATE** para alterar o valor para a data de hoje.
- 5. Digite os valores atualizados, conforme mostrado.
- 6. Pressione Enter para ver a tela na qual a condição WHERE pode ser especificada. Se uma condição WHERE não for especificada, todas as linhas na tabela serão atualizadas com os valores da tela anterior.

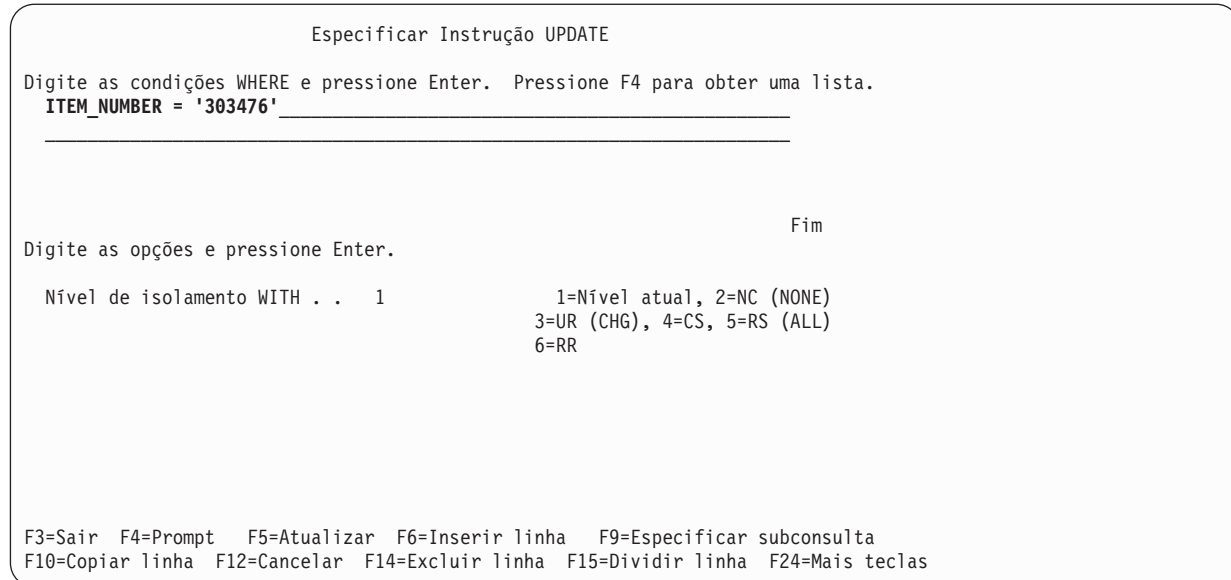

- 7. Digite ITEM\_NUMBER ='303476' no campo de condição WHERE.
- 8. Pressione Enter para executar a atualização da tabela. Uma mensagem indica que a função está concluída.

A execução de uma instrução SELECT para obter todas as linhas da tabela (SELECT \* FROM SAMPLECOLL.INVENTORY\_LIST) retorna o seguinte resultado.

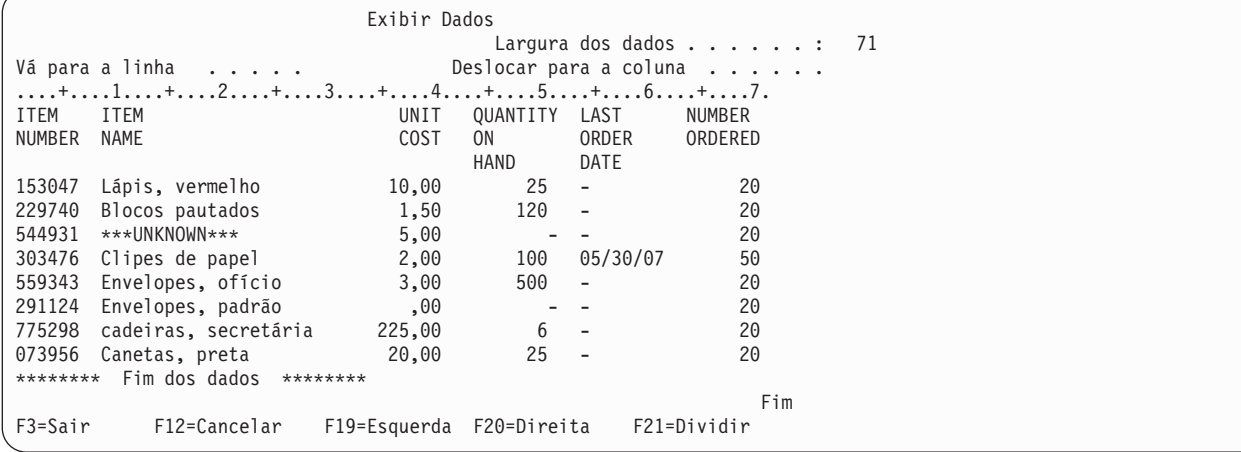

Apenas a entrada para clipes de papel foi alterada. A coluna LAST\_ORDER\_DATE é alterada para a data atual. Essa data é sempre a data em que ocorreu a atualização. A coluna NUMBER\_ORDERED mostra seu valor atualizado.

Essa instrução pode ser digitada na tela Digitar Informações SQL como:

```
UPDATE SAMPLECOLL.INVENTORY_LIST
SET LAST_ORDER_DATE = CURRENT DATE,
    ORDER_QUANTITY = 50
WHERE ITEM_NUMBER = '303476'
```
**Referências relacionadas**

Programação de SQL

### <span id="page-48-0"></span>**Excluindo Informações de uma Tabela**

A instrução SQL DELETE exclui dados de uma tabela. É possível excluir todas as linhas de uma tabela quando elas não contiverem mais informações necessárias ou você poderá utilizar a cláusula WHERE com a instrução DELETE para identificar as linhas a serem excluídas durante o processamento de uma única instrução.

Para remover todas as linhas de uma tabela que tenha o valor nulo para a coluna QUANTITY\_ON\_HAND, siga estas etapas:

1. Digite a seguinte instrução na tela Digitar Instruções SQL:

**DELETE FROM** SAMPLECOLL.INVENTORY\_LIST WHERE QUANTITY ON HAND IS NULL

Para verificar se uma coluna tem o valor nulo, usa-se a comparação IS NULL.

2. Depois que a operação de exclusão estiver concluída, execute outra instrução SELECT. Isso resulta na seguinte tabela.

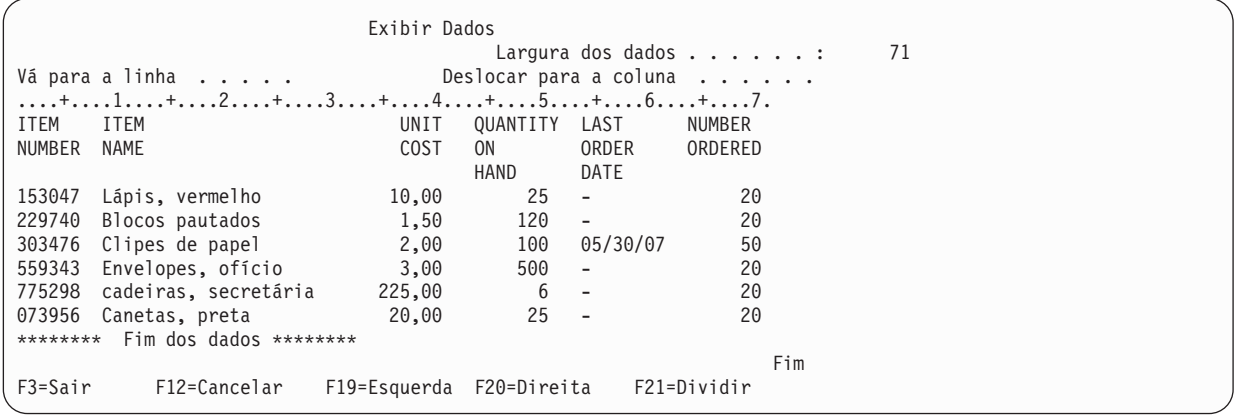

As linhas com um valor nulo para QUANTITY\_ON\_HAND são excluídas.

## **Criando e Utilizando uma Visualização**

As visualizações fornecem uma maneira de dividir uma ou várias tabelas de forma que você lide apenas com os dados de que precisa. Uma visualização reduz a complexidade e, ao mesmo tempo, restringe o acesso. É possível criar uma visualização utilizando a instrução SQL CREATE VIEW.

Ao utilizar a instrução CREATE VIEW, você define uma visualização em uma tabela da forma como cria uma nova tabela que contém apenas as colunas e as linhas desejadas. Quando o aplicativo utiliza uma visualização, ele não pode acessar linhas ou colunas da tabela que não estejam incluídas na visualização. No entanto, as linhas que não correspondem aos critérios de seleção poderão ainda ser inseridas por meio de uma visualização se WITH CHECK OPTION não for utilizado.

Para criar uma visualização, é necessário ter a autoridade apropriada para as tabelas ou arquivos físicos nos quais a visualização se baseia.

Se você não especificou os nomes das colunas na definição da visualização, eles serão iguais aos da tabela na qual a visualização se baseou.

É possível fazer alterações em uma tabela por meio de uma visualização mesmo que a visualização tenha um número de colunas ou linhas diferente do da tabela. Para INSERT, as colunas da tabela que não estão na visualização deverão ter um valor padrão.

<span id="page-49-0"></span>É possível utilizar a visualização como se fosse uma tabela, embora a visualização seja totalmente dependente de uma ou mais tabelas de dados. A visualização não possui seus próprios dados e, portanto, não requer armazenamento de dados. Como uma visualização é derivada de uma tabela existente no armazenamento, quando você atualizar os dados da visualização, realmente estará atualizando os dados da tabela. Portanto, as visualizações são automaticamente mantidas atualizadas, pois as tabelas das quais elas dependem são atualizadas.

**Conceitos relacionados** WITH CHECK OPTION em uma Visualização **Referências relacionadas** CREATE VIEW

### **Criando uma Visualização em uma Única Tabela**

Você pode criar uma visualização em uma única tabela para mostrar um subconjunto dos dados que a tabela contém. Comparada com a tabela original, a visualização pode ter menos registros e menos colunas e as colunas na visualização podem ter uma ordem diferente.

O seguinte exemplo de procedimento mostra como criar uma visualização em uma única tabela. A visualização é criada na tabela INVENTORY\_LIST. A tabela possui seis colunas, mas a visualização utiliza apenas três das colunas: ITEM\_NUMBER, LAST\_ORDER\_DATE e QUANTITY\_ON\_HAND. O pedido das colunas na cláusula SELECT é o pedido no qual as colunas aparecem na visualização. A visualização contém apenas as linhas dos itens que foram pedidos nas últimas duas semanas. A instrução CREATE VIEW tem esta aparência:

1. Utilize o seguinte comando para criar a visualização:

```
CREATE VIEW SAMPLECOLL.RECENT_ORDERS AS
  SELECT ITEM NUMBER, LAST ORDER DATE, QUANTITY ON HAND
    FROM SAMPLECOLL.INVENTORY LIST
    WHERE LAST_ORDER_DATE > CURRENT DATE - 14 DAYS
```
No exemplo de procedimento, as colunas na visualização têm o mesmo nome que as colunas da tabela porque nenhuma lista de colunas segue o nome da visualização. O esquema em que a visualização é criada não precisa ser o mesmo esquema que a tabela na qual ela foi criada. Qualquer esquema ou biblioteca pode ser utilizado.

2. Execute esta instrução:

**SELECT \*FROM** SAMPLECOLL.RECENT\_ORDERS

O resultado é semelhante a este.

Exibir Dados Largura dos dados . . . . . . : 26 Vá para a linha . . . . . . . Deslocar para a coluna . . . . . . ....+....1....+....2....+. ITEM LAST QUANTITY NUMBER ORDER ON DATE HAND 303476 05/30/07 100 \*\*\*\*\*\*\*\* Fim dos dados \*\*\*\*\*\*\*\* Fim F3=Sair F12=Cancelar F19=Esquerda F20=Direita F21=Dividir

A única linha selecionada pela visualização é a linha que você atualizou para ter a data atual. Todas as outras datas na tabela ainda têm o valor nulo, portanto, não serão retornadas.

### **Criando uma Visualização que Combina Dados de Várias Tabelas**

Uma visualização que combina dados de várias tabelas permite mostrar informações relevantes em várias tabelas juntas. É possível criar uma visualização que combine dados de duas ou mais tabelas nomeando mais de uma tabela na cláusula FROM.

No procedimento de exemplo a seguir, a tabela INVENTORY\_LIST contém uma coluna de números de itens denominada ITEM\_NUMBER e uma coluna de custo do item denominada UNIT\_COST. Estas colunas são unidas às colunas ITEM\_NUMBER e SUPPLIER\_COST da tabela SUPPLIERS. Uma cláusula WHERE é utilizada para limitar o número de linhas retornadas. A visualização contém apenas os números de itens dos fornecedores que podem fornecer um item a um custo menor que o custo unitário atual.

1. Utilize a seguinte instrução para criar a visualização:

```
CREATE VIEW SAMPLECOLL.LOWER_COST AS
SELECT SUPPLIER NUMBER, A.ITEM NUMBER, UNIT COST, SUPPLIER COST
 FROM SAMPLECOLL.INVENTORY LIST A, SAMPLECOLL.SUPPLIERS B
 WHERE A.ITEM_NUMBER = B.ITEM_NUMBER
 AND UNIT_COST > SUPPLIER_COST
```
2. Execute esta instrução:

**SELECT \*FROM** SAMPLECOLL.LOWER\_COST

O resultado é semelhante a este.

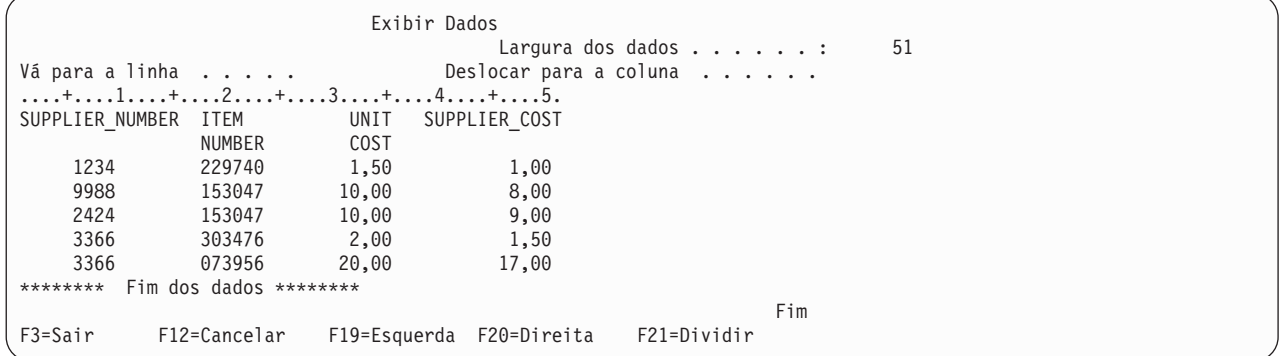

**Nota:** Como nenhuma cláusula ORDER BY foi especificada para a consulta, o pedido das linhas retornadas pela consulta poderá ser diferente.

Apenas as linhas que contêm um custo de fornecedor que seja menor do que o custo unitário podem ser vistas através dessa visualização.

#### **Tarefas relacionadas**

["Consultando](#page-32-0) o Banco de Dados Executando Scripts SQL" na página 27

Você pode criar, editar, executar e resolver problemas em scripts de instruções SQL na janela Run SQL Scripts do System i Navigator. Ao terminar de trabalhar com os scripts, você pode salvar as instruções em seu PC.

## <span id="page-52-0"></span>**Apêndice. Avisos**

Estas informações foram desenvolvidas para produtos e serviços oferecidos nos Estados Unidos.

A IBM pode não oferecer os produtos, serviços ou recursos oferecidos neste documento em outros países. Consulte o seu representante IBM local para obter informações sobre os produtos e serviços atualmente disponíveis na sua área. Qualquer referência a produtos, programas ou serviços IBM não significa que apenas produtos, programas ou serviços IBM possam ser utilizados. Qualquer produto, programa ou serviço funcionalmente equivalente, que não infrinja nenhum direito de propriedade intelectual da IBM, poderá ser utilizado em substituição a este produto, programa ou serviço. Entretanto, a avaliação e verificação da operação de qualquer produto, programa ou serviço não-IBM são de inteira responsabilidade do Cliente.

A IBM pode ter patentes ou solicitações de patentes pendentes relativas a assuntos tratados nesta publicação. O fornecimento desta publicação não garante ao Cliente nenhum direito sobre tais patentes. Pedidos de licença devem ser enviados, por escrito, para:

Gerência de Relações Comerciais e Industriais da IBM Brasil Av. Pasteur, 138-146 Botafogo Rio de Janeiro, RJ CEP 22290-240

Para pedidos de licenças com relação a informações sobre DBCS (Conjunto de Caracteres de Byte Duplo), entre em contato com o Departamento de Propriedade Intelectual da IBM em seu país ou envie pedidos, por escrito, para:

IBM World Trade Asia Corporation Licensing 2-31 Roppongi 3-chome, Minato-ku Tokyo 106-0032, Japan

**O seguinte parágrafo não se aplica ao Reino Unido e a nenhum país em que tais disposições não estejam de acordo com a legislação local:** A INTERNATIONAL BUSINESS MACHINES CORPORATION FORNECE ESTA PUBLICAÇÃO "NO ESTADO EM QUE SE ENCONTRA" SEM GARANTIA DE NENHUM TIPO, SEJA EXPRESSA OU IMPLÍCITA, INCLUINDO, MAS NÃO SE LIMITANDO ÀS GARANTIAS IMPLÍCITAS DE MERCADO OU DE ADEQUAÇÃO A UM DETERMINADO PROPÓSITO. Alguns países não permitem a exclusão de garantias expressas ou implícitas em certas transações; portanto, esta disposição pode não se aplicar ao Cliente.

Estas informações podem incluir imprecisões técnicas ou erros tipográficos. Periodicamente, são feitas alterações nas informações aqui contidas; tais alterações serão incorporadas em futuras edições desta publicação. A IBM pode, a qualquer momento, aperfeiçoar e/ou alterar os produtos e/ou programas descritos nesta publicação, sem aviso prévio.

Quaisquer referências nestas informações a Web sites não-IBM são fornecidas apenas para conveniência e não servem de maneira alguma como endosso para estes Web sites. Os materiais contidos nesses Web sites não fazem parte dos materiais deste produto IBM e a utilização desses Web sites é de inteira responsabilidade do Cliente.

A IBM pode utilizar ou distribuir as informações fornecidas da forma que julgar apropriada sem incorrer em qualquer obrigação para com o Cliente.

Licenciados deste programa que desejam obter informações sobre este assunto com objetivo de permitir: (i) a troca de informações entre programas criados independentemente e outros programas (incluindo este) e (ii) a utilização mútua das informações trocadas, devem entrar em contato com:

Gerência de Relações Comerciais e Industriais da IBM Brasil Av. Pasteur, 138-146 Botafogo Rio de Janeiro, RJ CEP 22290-240

Tais informações podem estar disponíveis sob termos e condições apropriadas, incluindo, em alguns casos, o pagamento de uma taxa.

O programa licenciado descrito neste documento e todo o material licenciado disponível para ele são | fornecidos pela IBM sob os termos do Contrato com o Cliente IBM, do Contrato Internacional de Licença | do Programa IBM, do Contrato de Licença IBM para Código de Máquina ou de qualquer outro contrato | equivalente. |

Todos os dados sobre desempenho aqui descritos foram determinados em um ambiente controlado. Portanto, os resultados obtidos em outros ambientes operacionais poderão variar significativamente. Algumas medidas podem ter sido tomadas em sistemas em fase de desenvolvimento e não há garantia de que tais medidas sejam as mesmas nos sistemas normalmente disponíveis. Além disso, algumas medidas podem ter sido estimadas através de extrapolação. Os resultados reais podem variar. Os usuários deste documento devem verificar os dados aplicáveis para o ambiente específico.

As informações referentes a produtos não-IBM foram obtidas com os fornecedores desses produtos, anúncios publicados ou outras fontes de publicidade disponíveis. A IBM não testou estes produtos e não pode confirmar a precisão de seu desempenho, da compatibilidade ou de qualquer outra reivindicação relacionada a produtos não-IBM. As dúvidas sobre os recursos dos produtos não-IBM devem ser encaminhadas aos fornecedores desses produtos.

Todas as declarações referentes a futuras instruções ou intenções da IBM estão sujeitas a alterações ou remoção sem aviso prévio e representam apenas metas e objetivos.

Estas informações contêm exemplos de dados e relatórios utilizados em operações comerciais diárias. Para ilustrá-los da forma mais completa possível, os exemplos incluem nomes de pessoas, empresas, marcas e produtos. Todos esses nomes são fictícios e qualquer semelhança com os nomes e endereços utilizados por uma empresa real é mera coincidência.

#### LICENÇA DE DIREITOS AUTORAIS:

Estas informações contêm exemplos de programas aplicativos na linguagem fonte, ilustrando as técnicas de programação em diversas plataformas operacionais. Você pode copiar, modificar e distribuir estas amostras de programas sem a necessidade de pagar a IBM, com objetivos de desenvolvimento, utilização, marketing ou distribuição de programas aplicativos em conformidade com a interface de programação do aplicativo para a plataforma operacional para a qual os programas de amostra são criados. Esses exemplos não foram completamente testados sob todas as condições. Portanto, a IBM não pode garantir ou implicar a confiabilidade, manutenção ou função destes programas.

Cada cópia ou parte deste exemplo de programas ou qualquer trabalho derivado deve incluir um aviso de copyright com os dizeres:

© (nome da empresa) (ano). Partes deste código são derivadas dos Programas de Amostra da IBM Corp. © Copyright IBM Corp. \_digite o ano ou anos\_. Todos os direitos reservados.

Se estiver visualizando estas informações em cópia eletrônica, as fotos e ilustrações podem não aparecer.

#### <span id="page-54-0"></span>**Informações da Interface de Programação** |

Esta publicação de visão geral do banco de dados documenta as Interfaces de Programação planejadas que permitem ao cliente gravar programas para obter os serviços do IBM i5/OS.

### **Marcas Registradas**

Os termos a seguir são marcas registradas da International Business Machines Corporation nos Estados Unidos e/ou em outros países:

D<sub>B2</sub> i5/OS IBM IBM (logotipo) System i System i5

Adobe, o logotipo Adobe, PostScript e o logotipo PostScript são marcas ou marcas registradas da Adobe | Systems Incorporated nos Estados Unidos e/ou em outros países. |

Outros nomes de empresas, produtos ou serviços podem ser marcas registradas ou marcas de serviço de terceiros.

## **Termos e Condições**

As permissões para o uso dessas publicações estão sujeitas aos seguintes termos e condições.

**Uso Pessoal:** essas publicações podem ser reproduzidas para uso pessoal, não comercial, desde que todos os avisos de propriedade sejam preservados. Não é possível distribuir, exibir ou fazer trabalhos derivados dessas publicações ou de nenhuma parte desse documento, sem consentimento expresso da IBM.

**Uso Comercial:** é permitido reproduzir, distribuir e expor essas publicações exclusivamente dentro de sua empresa, desde que todos os avisos de propriedade sejam preservados. Não é possível fazer trabalhos derivados dessas publicações, ou reproduzir, distribuir ou exibir essas publicações ou qualquer parte deste documento fora da sua empresa, sem o consentimento expresso da IBM.

Exceto conforme concedido expressamente nessa permissão, nenhuma outra permissão, licença ou direito é concedido, seja expressa ou implícita, às publicações ou a qualquer informação, dados, software ou outra propriedade intelectual contida neste documento.

A IBM reserva-se o direito de revogar as permissões aqui concedidas, sempre que, a seu critério, o uso das publicações prejudicar seus interesses ou, conforme determinação da IBM, as instruções anteriormente citadas não estiverem sendo seguidas da forma apropriada.

Não é permitido fazer download, exportar ou reexportar estas informações, exceto em total conformidade com todas as leis e regulamentos aplicáveis, incluindo todas as leis e regulamentos de exportação dos Estados Unidos.

A IBM NÃO FORNECE NENHUMA GARANTIA SOBRE O CONTEÚDO DESSAS PUBLICAÇÕES. AS PUBLICAÇÕES SÃO FORNECIDAS ″NO ESTADO EM QUE SE ENCONTRAM″ E SEM GARANTIA DE NENHUM TIPO, SEJA EXPRESSA OU IMPLÍCITA, INCLUINDO MAS NÃO SE LIMITANDO ÀS GARANTIAS IMPLÍCITAS DE MERCADO, NÃO-INFRAÇÃO E DE ADEQUAÇÃO A UM DETERMINADO PROPÓSITO.

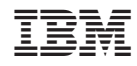

Impresso em Brazil